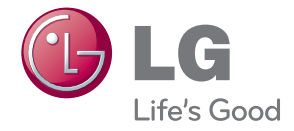

# BENUTZERHANDBUCH

# DIGITALE BESCHILDERUNG

Bitte lesen Sie dieses Handbuch aufmerksam durch, bevor Sie Ihr Gerät zum ersten Mal verwenden, und bewahren Sie es zur späteren Verwen¬dung auf.

MODELLE FÜR DIGITALE BESCHILDERUNG M4225C

# **Inhaltsverzeichnis**

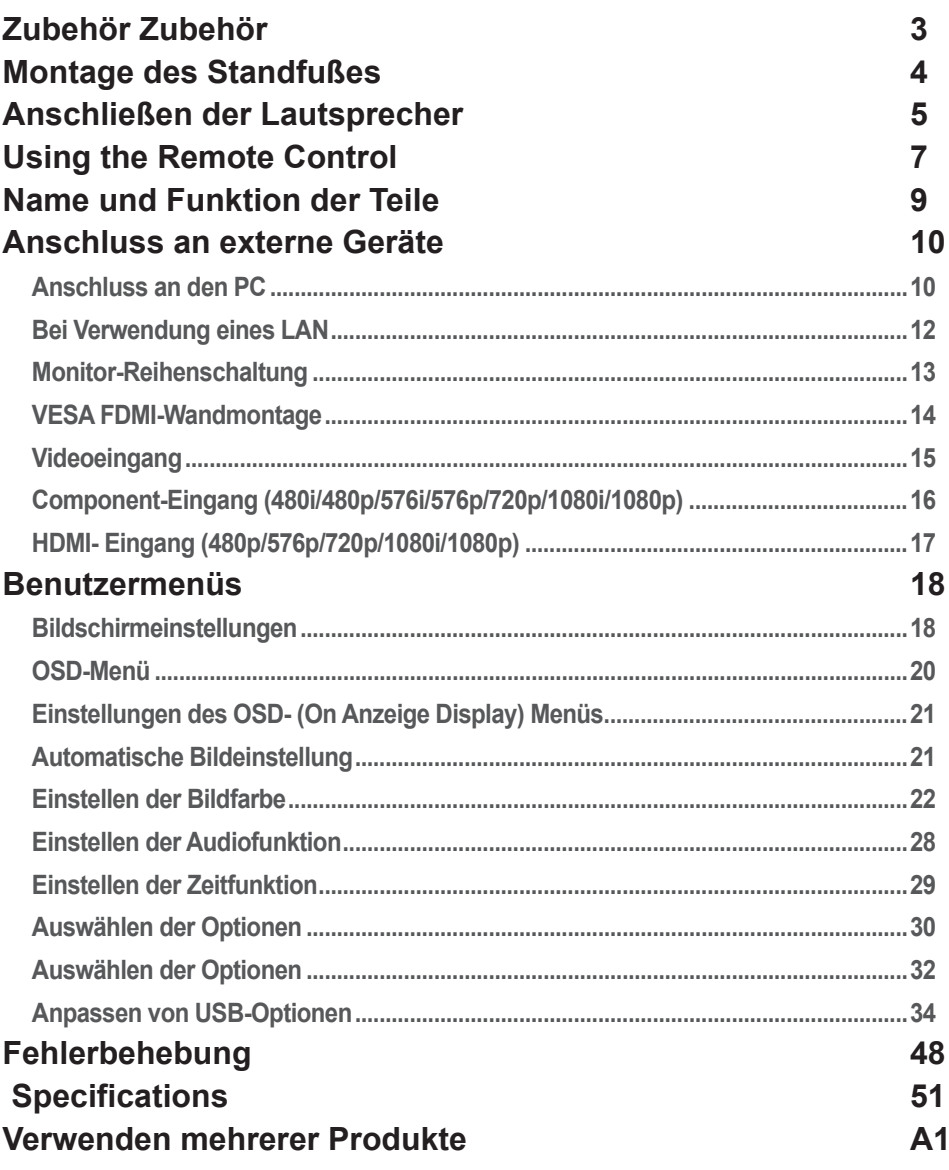

 $\bullet$ 

# **Zubehör Zubehör**

## <span id="page-2-0"></span>**Zubehör**

Vielen Dank für Ihren Kauf. Überprüfen Sie das Produkt und die im Folgenden abgebildeten Zubehörteile.

❖ Beachten Sie, dass die Zubehörteile möglicherweise von den folgenden Abbildungen abweichen.

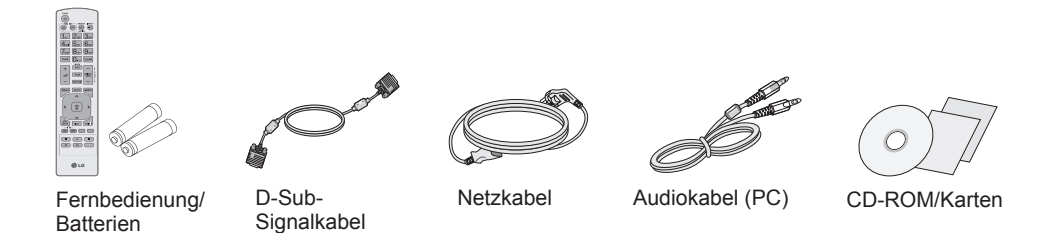

## **Separate Bestandteile**

Optionale Zubehörteile für aufgrund von Produktverbesserungen ohne vorherige Ankündigung geändert und neue Zubehörteile hinzugefügt werden. Die optionalen Zubehörteile können Sie in einem Elektronikfachgeschäft, in einem Online-Shop oder bei dem Einzelhändler, bei dem Sie das Produkt gekauft haben, kaufen.

❖ Optionale Zubehörteile (separat erhältlich) können je nach Modell unterschiedlich sein.

❖ Beachten Sie, dass die Zubehörteile von den folgenden Abbildungen abweichen können.

### **Lautsprecher-Set**

❖ Nur für Modelle, die diese Lautsprecher unterstützen. ❖ Nur für Modelle, die diese Ständer unterstützen.

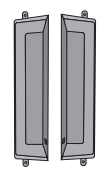

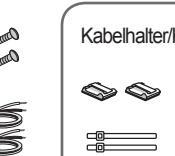

Lautsprecher Schrauben (4)/<br>(2) Kabel (2)

Kabel (2)

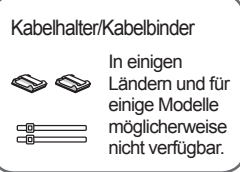

### **Ständer-Set**

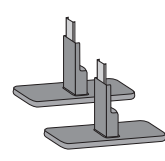

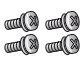

Ständer (2) Schrauben (4)

# **Montage des Standfußes**

- <span id="page-3-0"></span>- Nur bei bestimmten Modellen.
- Nehmen Sie die Teile des Standfußes aus der Verpackung und setzen Siedie Teile wie in der Abbildung gezeigt zusammen. 1.

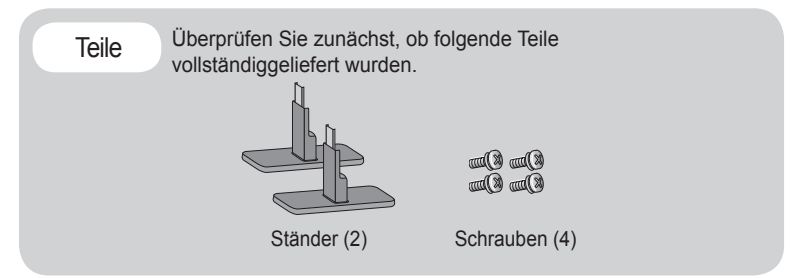

Breiten Sie ein weiches Tuch auf einem Tisch aus und legen Sie denFernseher mit dem Bildschirm nach unten auf dem Tuch ab. Bringen Sie denStandfuß wie in der folgenden Abbildung gezeigt an. 2.

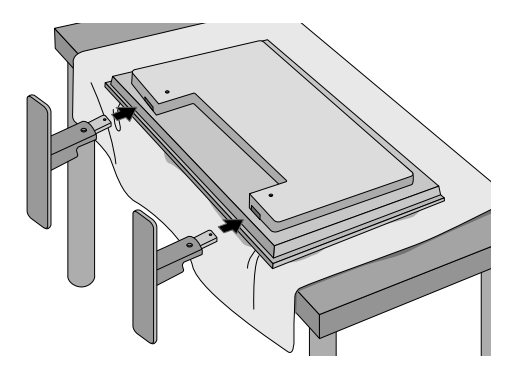

Befestigen Sie den Standfuß mit den Schrauben auf der Rückseite desFernsehers, wie 3. in der Abbildung gezeigt.

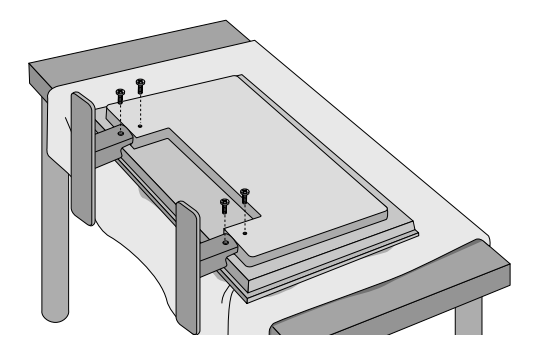

# <span id="page-4-0"></span>**Anschließen der Lautsprecher**

- Nur bei bestimmten Modellen.

Montieren Sie, wie in der folgenden Abbildung gezeigt, die Lautsprecher mit den Schrauben am Gerät und schließen Sie die Lautsprecherkabel an.

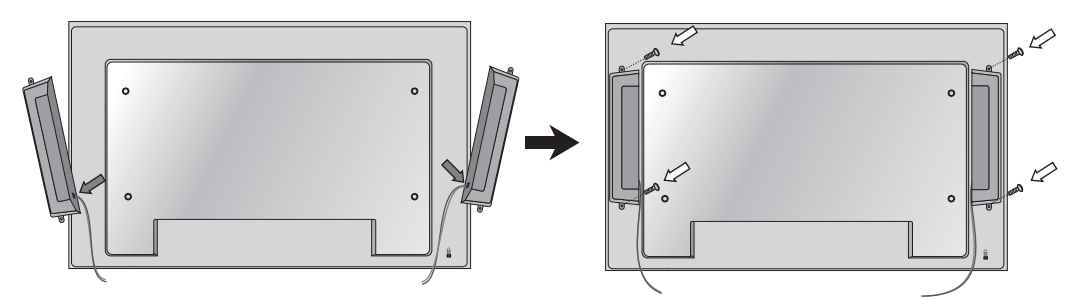

Fixieren Sie die Lautsprecherkabel nach dem Anbringen der Lautsprecher mit den Halterungen und Kabelbindern.

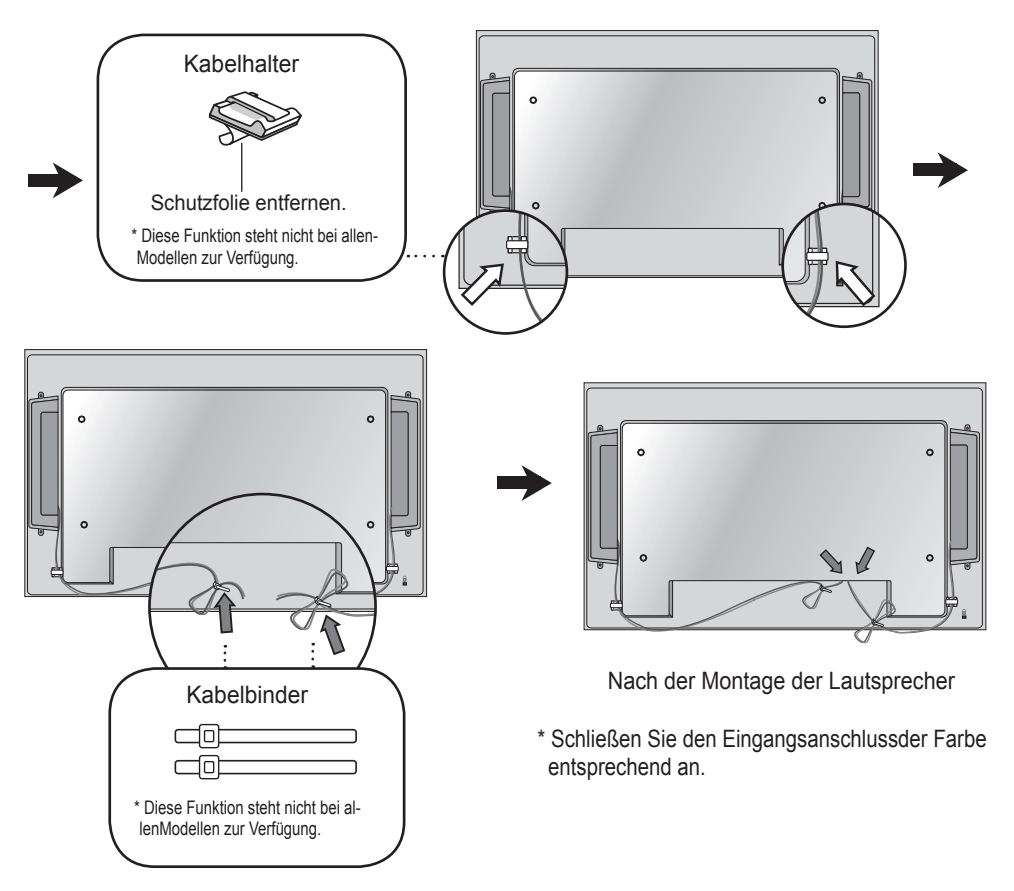

# **Hochformat einstellen**

- Nur bei bestimmten Modellen.

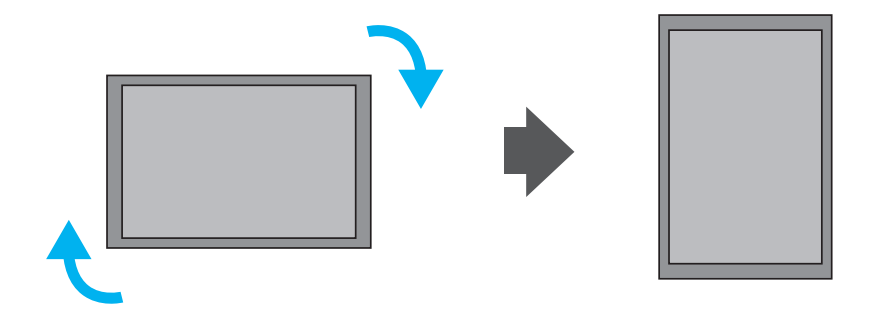

"Drehen Sie den Bildschirm in der Einstellung Hochformat im Uhrzeigersinn."

# <span id="page-6-0"></span>**Using the Remote Control**

#### **Name of the Remote Control Buttons**  $\bullet$

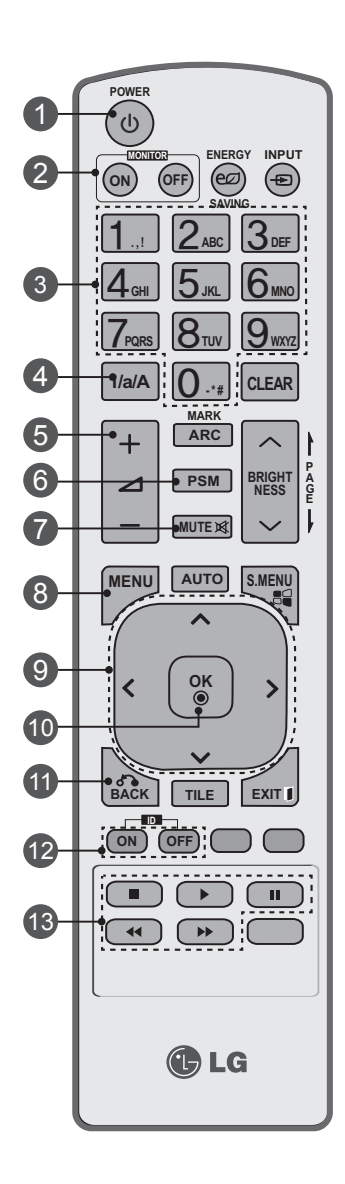

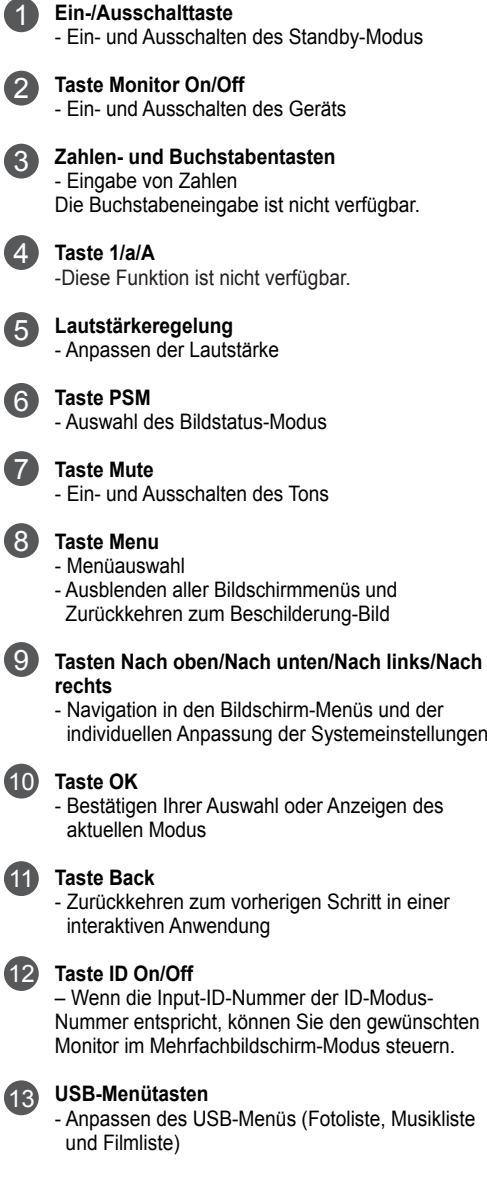

# **Using the Remote Control**

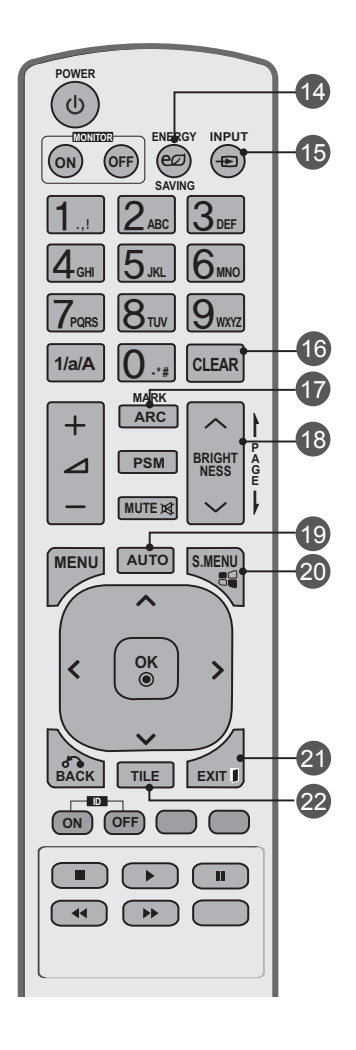

#### **Taste Energy Saving** 14

- Energiesparmodus einstellen

### **Taste INPUT** 15

Bei einmaligem Drücken der Taste wird folgendes Eingabesignal-Fenster angezeigt. Wählen Sie mit den Tasten ◄ ► das gewünschte Eingabesignal.

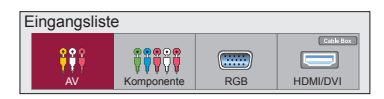

### **Taste Clear** 16

-Diese Funktion ist nicht verfügbar.

#### **Taste ARC** 17

- Auswählen des Seitenverhältnisses

### **Taste Brightness** 18

- Mit den Tasten "Nach oben" bzw. "Nach unten" auf der Fernbedienung können Sie Auflösung und Helligkeit anpassen.

- Im USB-Modus können Sie mit dem OSD-Menü zur nächsten Dateiliste wechseln.

### **Taste AUTO** 19

- automatisches Anpassen der Bildposition und Erhöhen der Bildstabilität (nur RGB-Eingang)

### **Taste S.MENU (SuperSign-Menütaste)** 20

-Diese Funktion ist nicht verfügbar.

### **Taste EXIT** 21

- Beenden aller Bildschirmanzeigen und Rückkehr zur Monitoransicht von einem beliebigen Menü aus

### **Taste TILE** 22

- Auswählen des Kachelmodus

### Einlegen von Batterien in die Fernbedienung

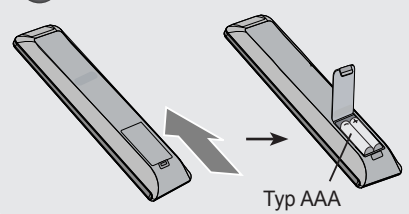

- 1. Schieben Sie die Batterie auf.
- 2. Legen Sie die Batterien richtig ein ( + / ).
- 3. Schließen Sie die Batterieklappe wieder.
- 4. Gehen Sie zum Herausnehmen der Batterien in umgekehrter Reihenfolge vor.
- Entsorgen Sie leere Batterien in Recyclingbehältern, um eine Verschmutzung der Umwelt zu vermeiden.

# <span id="page-8-0"></span>**Name und Funktion der Teile**

\* Das im Handbuch abgebildete Produkt könnte sich von dem tatsächlichen Produkt unterscheiden.

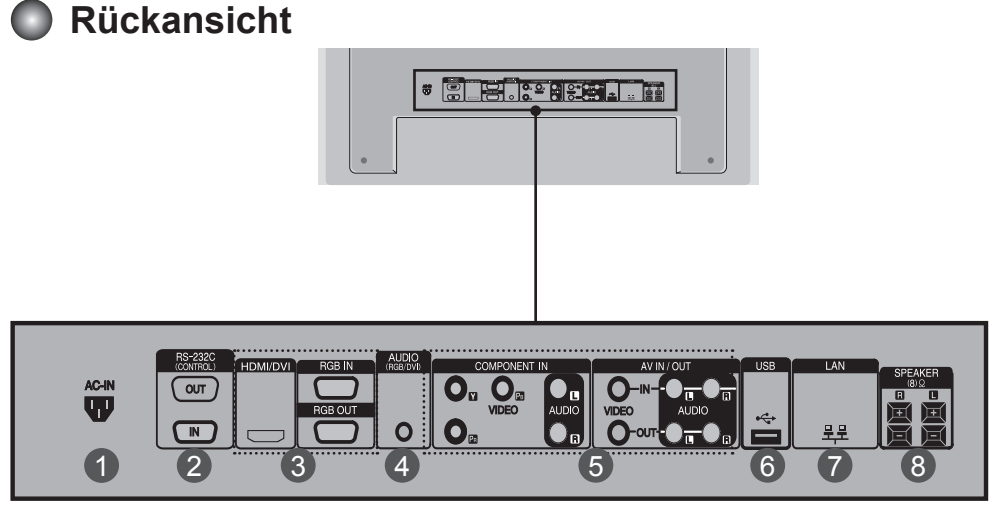

### **Stromanschluss** 1

Schließen Sie hier das Stromkabel an.

#### **RS-232C Serial Ports** 2

### **Eingänge für Signal** 3

HDMI unterstützt hochauflösende Eingänge sowie HDCP (Digitaler Schutz von Inhaltenhoher Bandbreite). Bestimmte Gerät müssen HDCP unterstützen, um HD-Signale verarbeiten zu können.

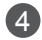

### **PC-Sound-Buchse** 4

Verbinden Sie das Audiokabel mit der \*LINE OUT-Buchse der PC-Soundkarte.

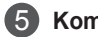

**Komponente, AV-Anschlüsse** 5

**USB-Anschluss** 6

**LAN-Anschlüsse** 7

**Lautsprecheranschlüsse** 8

### **\*LINE OUT**

Ein Anschluss für Lautsprecher mit integriertem Verstärker. Stellen Sie sicher, dass Sie den Anschlussstecker der PC-Soundkarte vor dem Anschluss prüfen. Wenn der Audio Out der PC-Soundkarte nur einen Speaker Out besitzt, verringern Sie die PC-Lautstärke. Wenn der Audio Out der PC-Soundkarte sowohl Speaker Out als auch Line Out unterstützt, konvertieren Sie mittels Jumper der Karte des Programms zu Line Out. (Informationen hierzu finden Sie im Handbuchder Soundkarte.)

1

## <span id="page-9-0"></span>**Anschluss an den PC**

Vergewissern Sie sich zunächst, dass der Computer, das Produkt und die Peripheriegeräteausgeschaltet sind. Schließen Sie dann das Kabel für das Eingangssignal an.

- Beim Anschluss des D-Sub-Signaleingangskabels A.
- Verbindung mit dem HDMI-DVI-Eingangskabel (nicht im Lieferumfang enthalten) \* Bei Anschluss eines HDMI PCs können Kompatiblitätsprobleme auftreten. B.

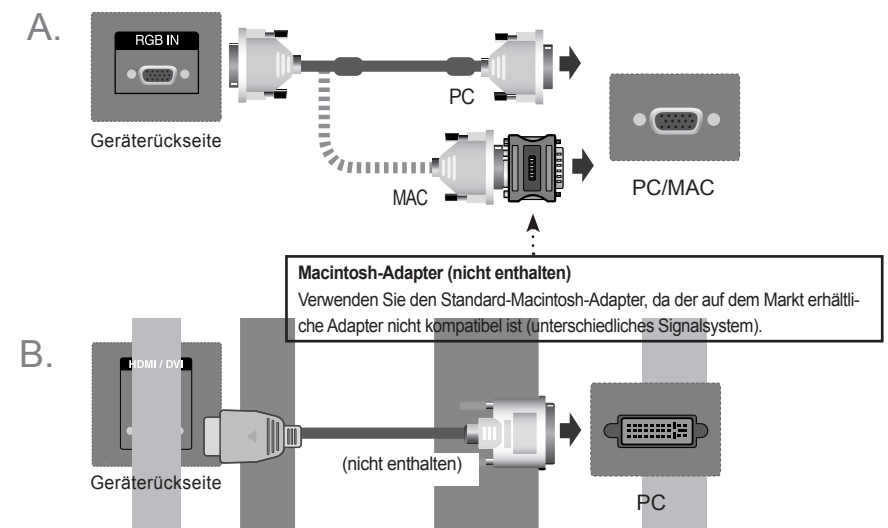

\* Um die Betriebsrichtlinien für dieses Gerät einzuhalten, müssen abgeschirmte Signalkabel (15-poliges D-Sub-Kabel, HDMI-DVI-Kabel) mit Ferritkern verwendet werden.

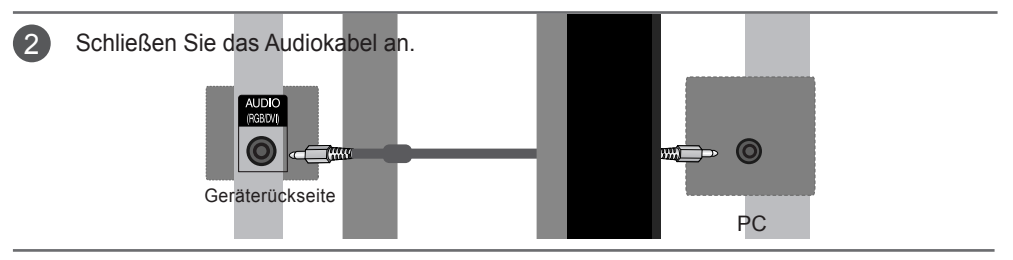

3

Schließen Sie das Stromkabel an.

Geräterückseite

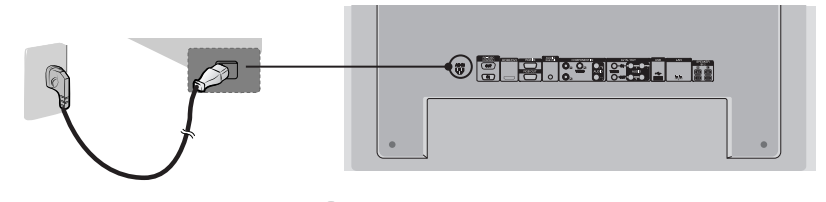

1. 4

Schalten Sie das Gerät ein, indem Sie die Ein/Aus-Taste am Produkt drücken.

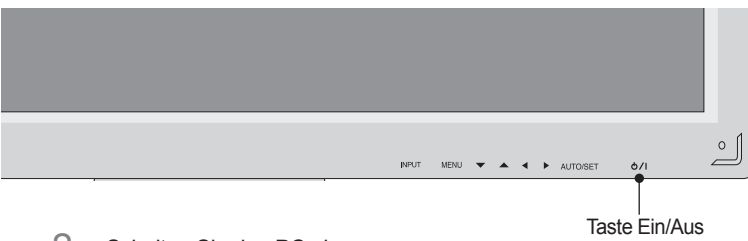

2. Schalten Sie den PC ein.

5 Wählen Sie ein Eingangssignal.<br>Drücken Sie WDUT (Ovella) zu

Drücken Sie **INPUT (Quelle)** auf der Fernbedienung, um ein Eingangssignal auszuwählen.

 $INPUT \rightarrow \blacktriangle \blacktriangleright \rightarrow OK$ 

Oder drücken Sie die Taste **INPUT (Quelle)** am unteren Rand des Geräts.

$$
INPUT \rightarrow \blacktriangle \blacktriangleright \rightarrow AUTO/SET
$$

Beim Anschluss eines D-Sub-Signaleingangskabels: • Wählen Sie **RGB** aus: 15-Pin D-Sub-Analogsignal. A.

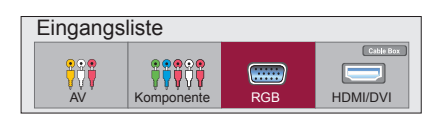

B. Verbindung mit einem HDMI-DVI-Eingangskabel und einem HDMI-Signalkabel<br>
A Wählen Sie HDMI/DVI: digitales DVI Signal oder digitales HDMI Signal • Wählen Sie **HDMI/DVI**: digitales DVI-Signal oder digitales HDMI-Signal.

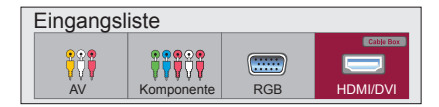

**Hinweis** 

- Anschluss von zwei Computern Schließen Sie die Signalkabel (HDMI-DVI und D-Sub) jeweils an die Computer an. Drücken Sie INPUT (Quelle) auf der Fernbedienung, um den Computer auszuwählen, der ver-wendet werden soll.
- Anschluss an eine geerdete Steckdose oder eine Mehrfachsteckdose (Anschluss mit dreiKontakten.)

## <span id="page-11-0"></span>**Bei Verwendung eines LAN**

Schließen Sie LAN-Kabel an, wie in der folgenden Abbildung gezeigt.

- A. Den Monitor direkt am PC anschließen.
- $\mathsf B$ . Verwendung eines Routers (Switch).

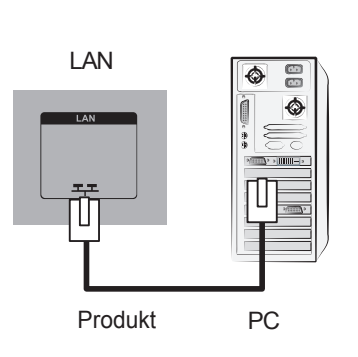

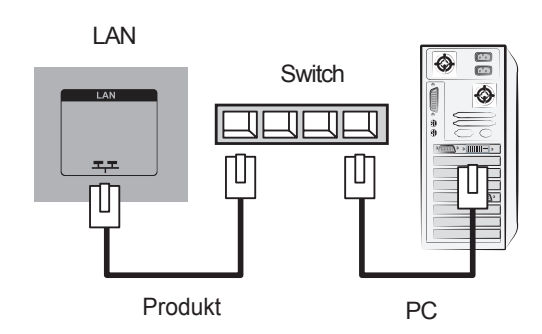

C. Internetverbindung.

 $\overline{1}$ 

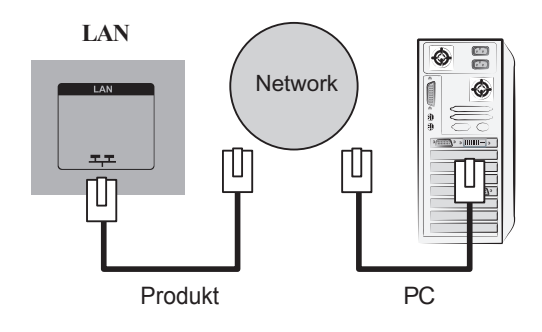

2 Schließen Sie das LAN-Kabel an und installieren Sie das ProgrammeZ-Net Managerauf der CD-ROM. Weitere Hinweise zu diesem Programm finden Sie im Handbuch zueZ-Net auf der mitgelieferten CD.

### Hinweis

• Bei Anschluss an ein LAN wird eine Verbindung zwischen PC und Monitor hergestellt, sodass die OSD-Bildschirmmenüs sowohl auf dem PC als auch auf dem Monitor angezeigtwerden können.

## <span id="page-12-0"></span>**Monitor-Reihenschaltung**

### A. Bei Verwendung eines RGB-Eingangs

Schließen Sie ein Ende des Signaleingangskabels (15-Pin-D-Sub-Signalkabel) an den RGB OUT.Anschluss von Produkt 1 an und schließen Sie das andere Ende an den RGB IN.

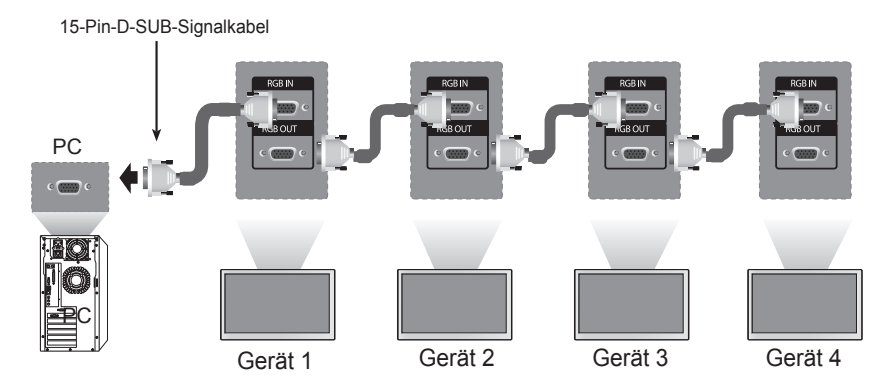

 $B$ . Bei Verwendung eines AV-Eingangs

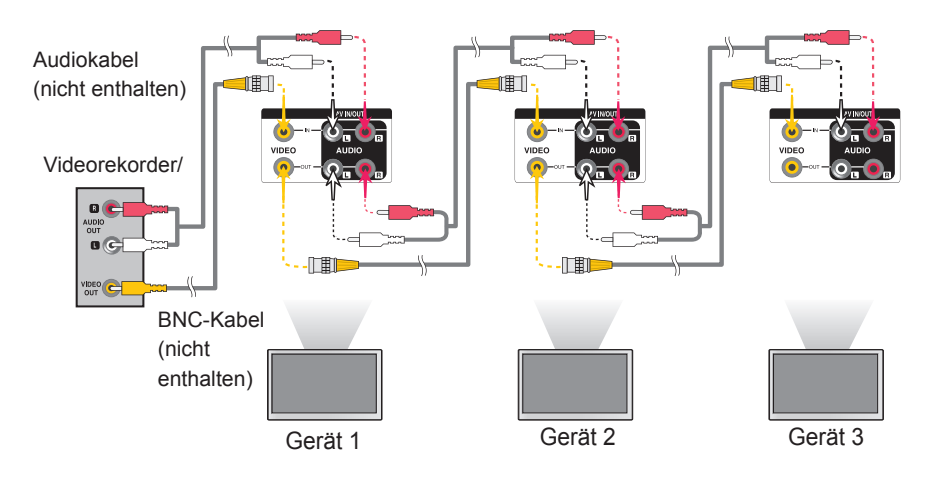

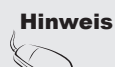

• Die Anzahl der Monitore, die an einen Ausgang angeschlossen werden können, hängt vom Signalstatus und der Anzahl der verfügbaren Kabel ab. Wenn die Signalstatus ausreichend ist ausreichender Menge an verfügbaren Kabeln können bis zu 9 Monitore angeschlossen werden. Wenn Sie mehr Monitore anschließen möchten, wird empfohlen, einen Verteiler zu verwenden.

## <span id="page-13-0"></span>**VESA FDMI-Wandmontage**

Dieses Gerät besitzt eine VESA FDMI-kompatible Montageschnittstelle.

Diese Schnittstellen müssen separat erworben werden und sind nicht bei LGerhältlich. Weitere Hinweise finden Sie in der Anleitung der Schnittstelle. Weitere Hinweise finden Sie in der Anleitung der Schnittstelle.

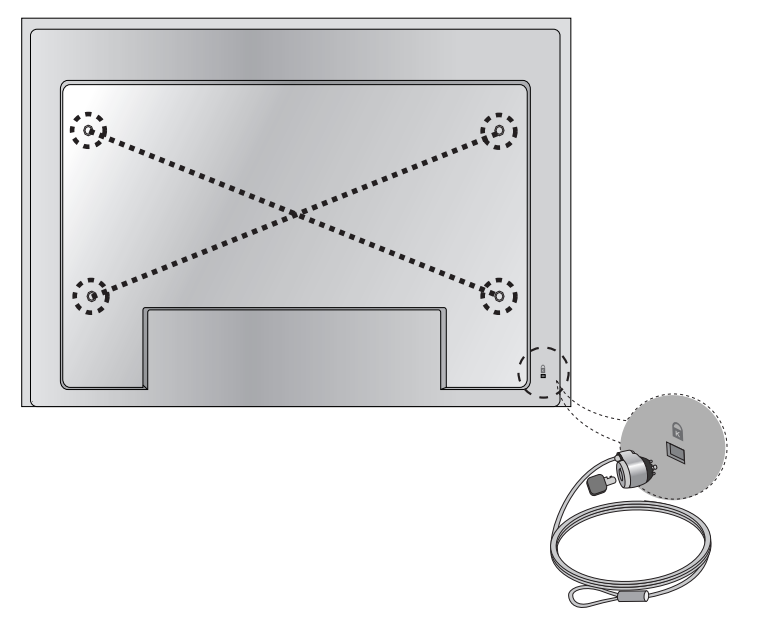

### **Kensington Sicherheitsvorrichtung**

Dieses Gerät ist mit einem Kensington-Sicherheits-Systemanschluss auf der Rückseiteausgestattet. Kabel und Schloss müssen sepa-rat erworben werden und sind nicht bei LGerhältlich. Weitere Informationen erhalten Sieauf der Kensington-Homepage unter http://www.kensington.com.

<span id="page-14-0"></span>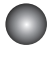

1

### **Videoeingang**

Schließen Sie das Videokabel (siehe unten) und dann das Stromkabel (siehe Seite 10) an.

### **Bei Anschluss über ein BNC-Kabel**

• Schließen Sie den Eingangsanschluss der Farbeentsprechend an.

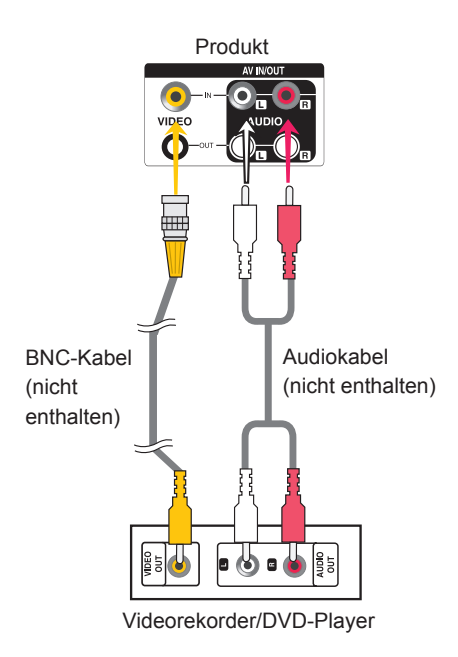

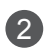

Wählen Sie ein Eingangssignal. Drücken Sie **INPUT (Quelle)** auf der Fernbedienung, um ein Eingangssignal auszuwählen.

**INPUT → ◄ ► → OK**

Oder drücken Sie die Taste **INPUT (Quelle)** am unteren Rand des Geräts.

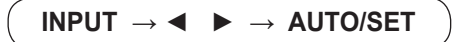

Bei Anschluss über ein BNC-Kabel

• Wählen Sie **AV**aus.

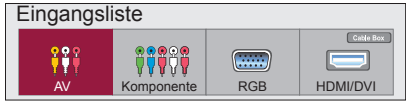

<span id="page-15-0"></span>

1

**Component-Eingang (480i/480p/576i/576p/720p/1080i/1080p)**

Schließen Sie das Video-/Audiokabel (siehe unten) und dann das Stromkabel(siehe Seite 10) an.

• Schließen Sie den Eingangsanschluss der Farbe entsprechend an.

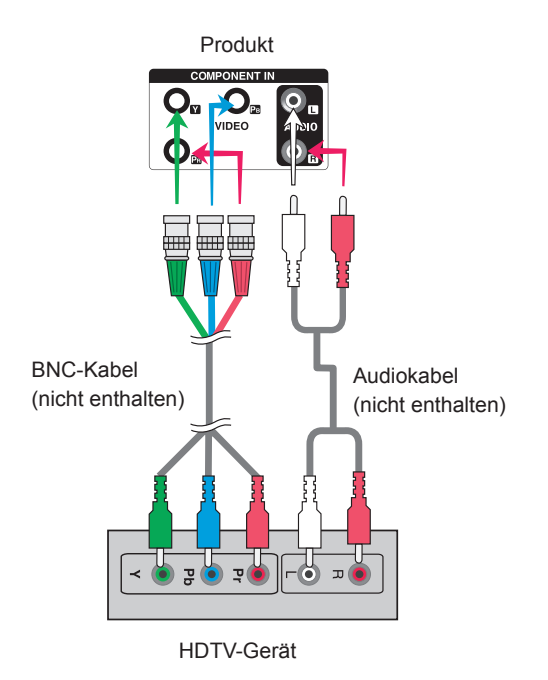

#### **Hinweis**

- Bestimmte Gerät müssen HDCP unterstützen, um HD-Signale verarbeiten zu können.
- Über den Component-Anschluss ist kein HDCP möglich.

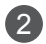

Wählen Sie ein Eingangssignal.

Drücken Sie **INPUT (Quelle)** auf der Fernbedienung, um ein Eingangssignal auszuwählen.

 $INPUT \rightarrow \blacktriangleleft \rightarrow \blacktriangleright \rightarrow OK$ 

Oder drücken Sie die Taste **INPUT (Quelle)** am unteren Rand des Geräts.

```
INPUT → ◄ ► → AUTO/SET
```
• Wählen Sie **Komponente**.

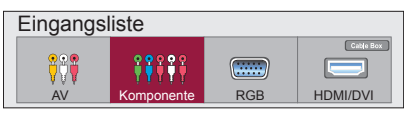

## <span id="page-16-0"></span>**HDMI- Eingang (480p/576p/720p/1080i/1080p)**

 HDMI unterstützt hochauflösende Eingänge sowie HDCP (Digitaler Schutz von Inhalten hoher Bandbreite). Bestimmte Gerät müssen HDCP unterstützen, um HD-Signale verarbeiten zukönnen.

Schließen Sie das Video-/Audiokabel (siehe unten) und dann das Stromkabel (sieheSeite 10) an.

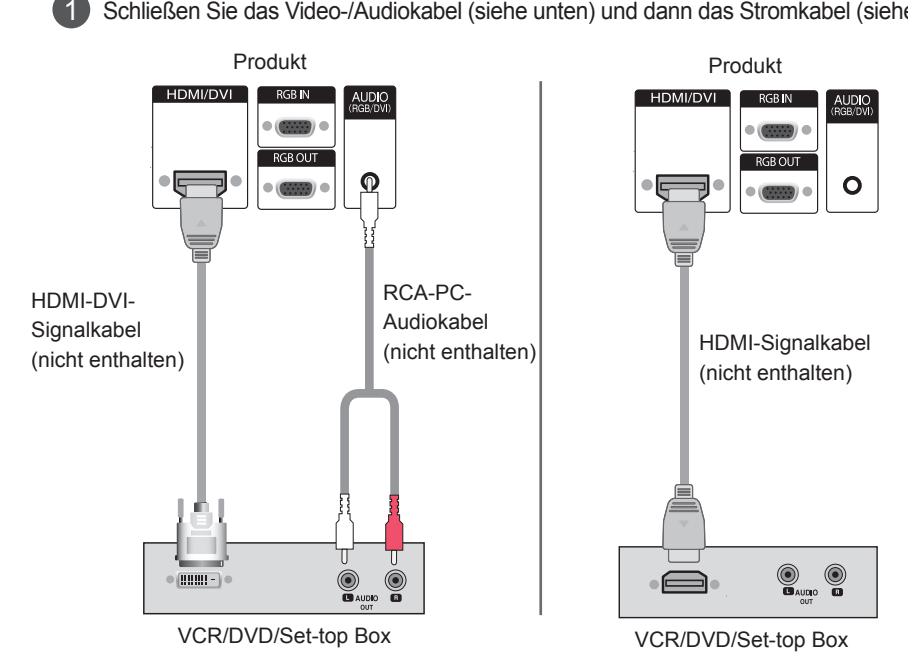

Hinweis : Dolby Digital wird nicht unterstützt.

 $\mathcal{L}$ 

Wählen Sie ein Eingangssignal.

Drücken Sie **INPUT (Quelle)** auf der Fernbedienung, um ein Eingangssignal auszuwählen.

**INPUT → ◄ ► → OK**

Oder drücken Sie die Taste **INPUT (Quelle)** am unteren Rand des Geräts.

17

**INPUT → ◄ ► → AUTO/SET**

Verbindung mit einem HDMI-DVI-Eingangskabel Verbindung mit einem HDMI-Eingangskabel

• Wählen Sie **HDMI/DVI**aus

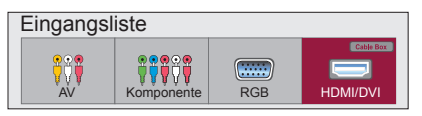

<span id="page-17-0"></span>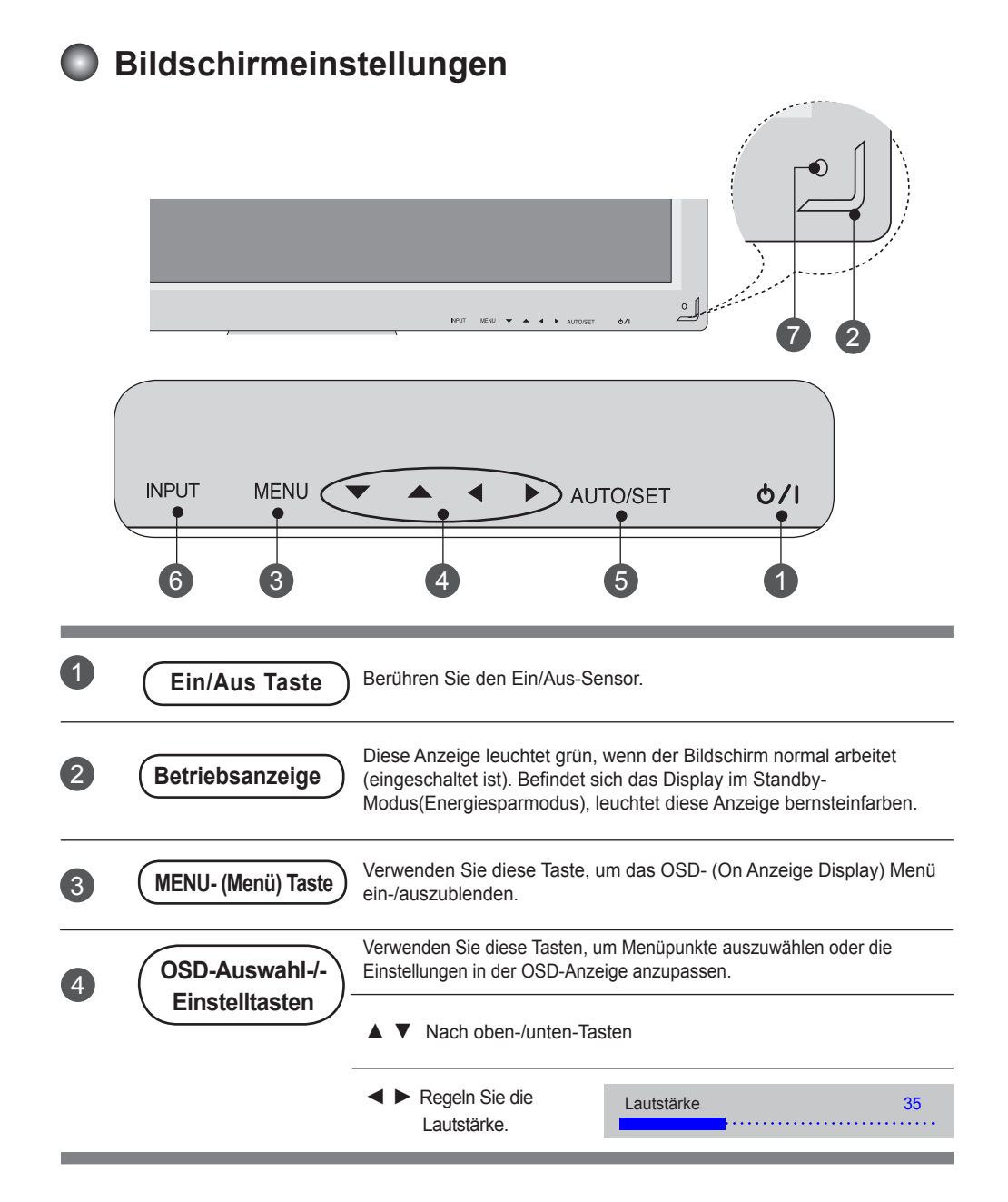

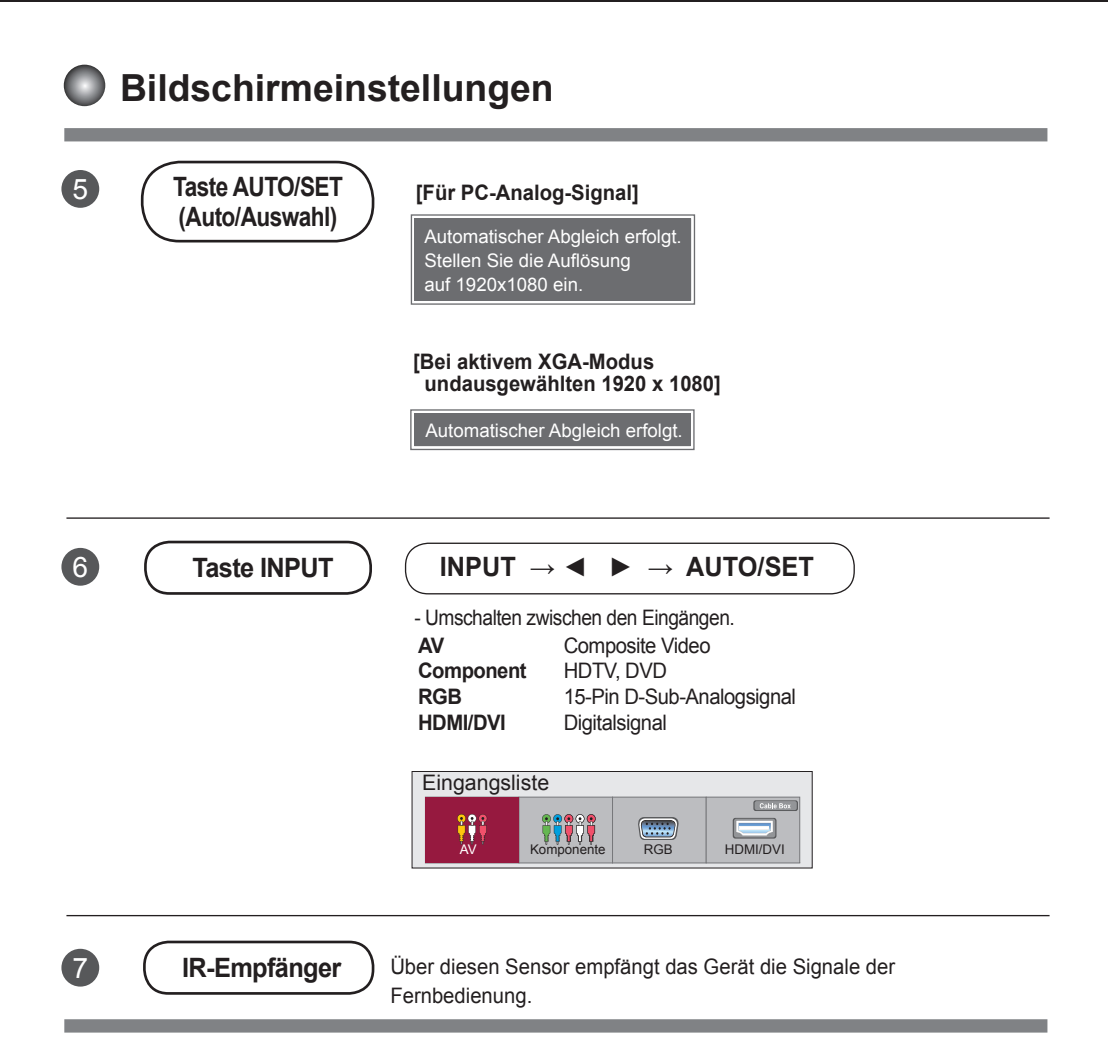

## <span id="page-19-0"></span>**OSD-Menü**

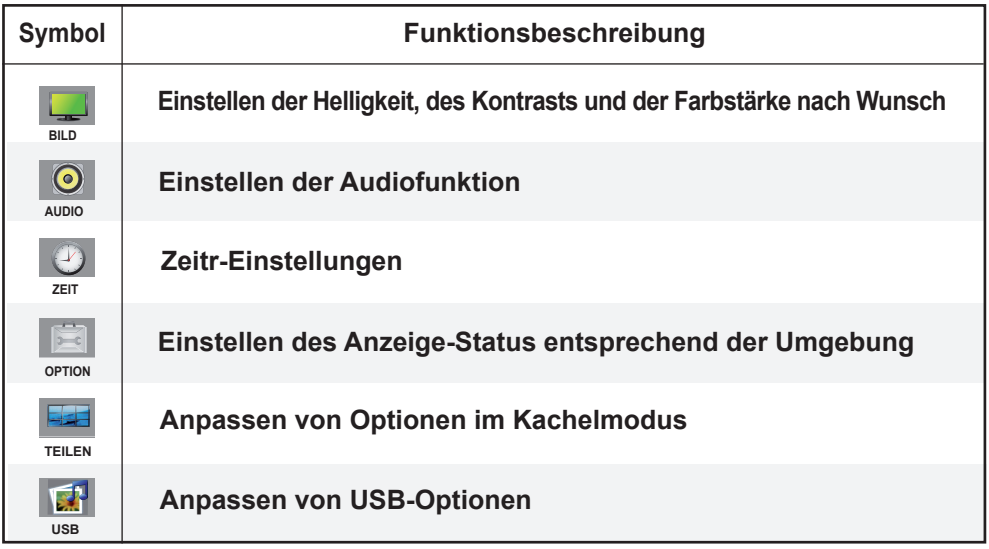

**Hinweis OSD (On-Anzeige-Display)** Aufgrund der grafischen Darstellung können Sie den Anzeige-Status bequem über die OSD-Funktion einstellen.

## <span id="page-20-0"></span>**Einstellungen des OSD- (On Anzeige Display) Menüs**

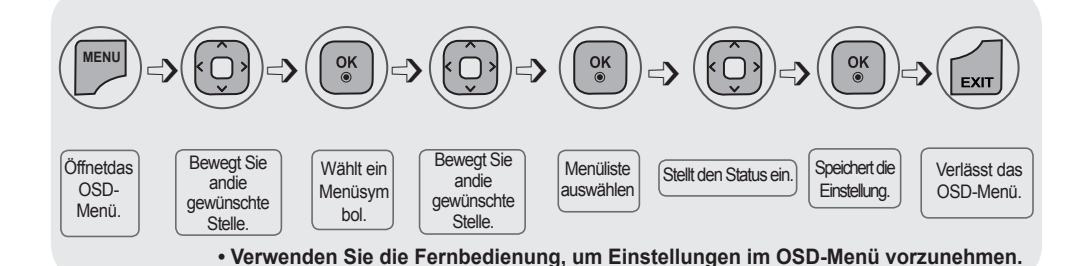

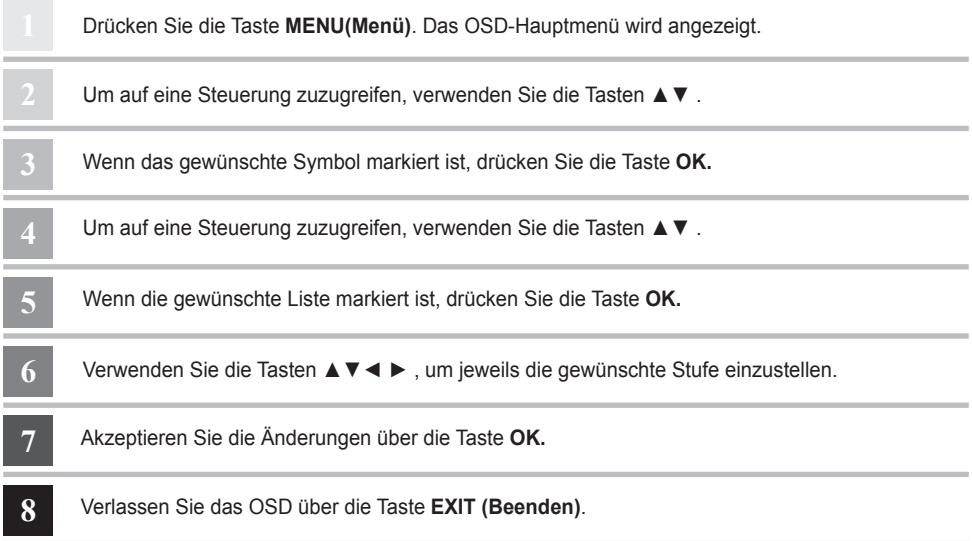

21

## **Automatische Bildeinstellung**

Betätigen Sie bei einem analogen PC-Signal die Taste **AUTO/SET**(bzw. die Taste **AUTO** auf der Fernbedienung). Daraufhin werdendie optimalen Bildschirmeinstellungen für die aktuelle Betriebsartvorgenommen. Sollten Sie mit den Einstellungen nicht zufriedensein, können der Bildschirm manuell angepasst werden.

**[Bei aktivem XGA-Modus undausgewählten 1920 x 1080]**

Automatischer Abgleich erfolgt.

<span id="page-21-0"></span>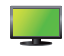

## **Einstellen der Bildfarbe**

#### **Format AV RGB HDMI / DVI** ARC **Component** MODE

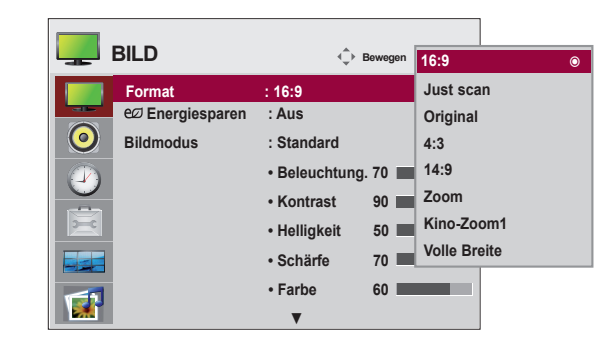

Auswahl des Bildformats wan a

**16:9 :** Breitbildformat.  $\cdot$  PI

**Just Scan :** Anzeigen der übertragenen Daten als Vollbild ohne abgeschnittene Bildränder. \*Dieses Menü ist nur in 720P, 1080P, 1080i aktiviert (HDMI/DVI-DTV, Komponentenmodus)

**Original :** Das Original-Bildformat wird unverändert angezeigt. Das Bildformat wirdje nach angezeigter Sendung automatisch eingestellt.

**4:3 :** Das Bildformat 4:3.

**1:1 :** Dieses Bildformat entspricht dem 1 : 1 - Verhältnis des allgemeinen AV - Signals(nur RGB - PC und HDMI / DVI - PC).

und HDMI / DVI - PC).<br>(Only HDMI/ DVI PC, RGB PC)

- **14:9 :** Sendungen im Format 14:9 werden üblicherweise mit schwarzen Streifenam oberen und unteren Bildrand angezeigt. Sendungen im Format 4:3werden nach oben und unten sowie nach rechts und links vergrößert.
- **Zoom :**Sendungen im Format 4:3 werden so vergrößert, dass das Bild den 16:9-Bildschirm vollständig ausfüllt. Der obere und untere Bildrand wirdabgeschnitten.
- **Kino-Zoom 1 :** Bei diesem Format wird das Bild horizontal gestreckt und vertikal eingerückt. Dabei entsteht ein Bild, das geringstmöglich verzerrt ist und den Bildschirm gleichzeitig optimal nutzt.
- Volle Breite : In diesem Modus wird das Bild jeweils horizontal und vertikal angepasst, sodass der gesamte Bildschirm genutzt wird.

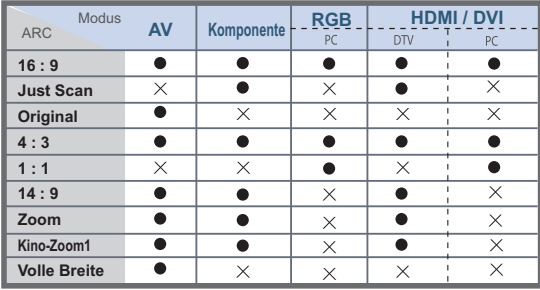

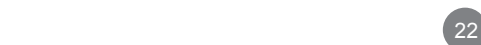

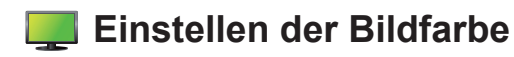

### **Energiesparen**

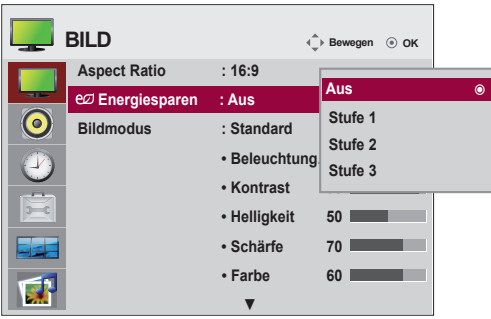

Die Einstellungen in diesem Menü für die Bildschirmhelligkeit helfen beim Sparenvon Energie.

**Level(Stufe):** Es stehen insgesamt vier Helligkeitsstufen für den Bildschirm zur Verfügung.

- **Aus :** 100% Helligkeit
- **Level 1 :** 80% Helligkeit
- **Level 2 :** 60% Helligkeit
- **Level 3 :** 40% Helligkeit

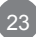

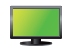

## **Einstellen der Bildfarbe**

### **Bildmodus**

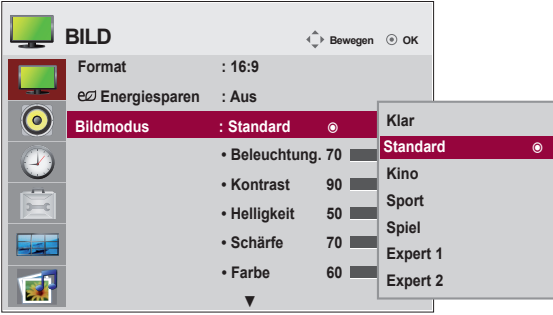

Zwischen voreingestellten Bildschirmen wechseln.

**Klar :** Wählen Sie diese Option zur Anzeige eines scharfen Bildes.

**Standard :** Für die häufigste und natürlichste Bildanzeige.

**Kino :** Wählen Sie diese Option, um die Helligkeit um eine Stufe zu verringern.

**Sport :** Wählen Sie diese Option zur Anzeige eines weicheren Bildes.

**Spiel :** Wählen Sie diese Option für schnelle Bildwechsel bei Spielen.

**Expert1,2 :** Wählen Sie diese Option für benutzerdefinierte Einstellungen.

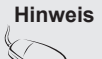

**Hinweis** Wenn die Einstellung "Bildmodus" im Menü Bild auf Klar, Standard, Kino, Sport oder **Spiel** gesetzt ist, werden die entsprechenden Menüs automatisch eingestellt

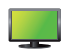

## **Einstellen der Bildfarbe**

### **Bildmodus**

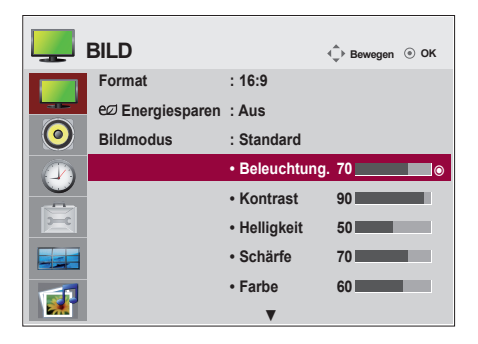

**Beleuchtung.** : Einstellen der Helligkeit für den Bildschirm bzw. für den LCD-Bildschirm.

**Kontrast :** Stellen Sie hier den Unterschied zwischen hellen und dunklenBereichen ein.

**Helligkeit :** Einstellung der Bildhelligkeit

**Schärfe :**Einstellung der Bildschärfe (Diese Funktion steht nur unter AV und Component zur Verfügung.) **Farbe :** Einstellung der Farbstärke (Diese Funktion steht nur unter AV und Component zur Verfügung.) **Tint :** Einstellung des Farbtons (Diese Funktion steht nur unter AV und Component zur Verfügung.)

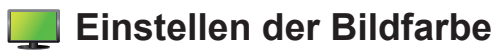

### **Erweiterte Steuerung**

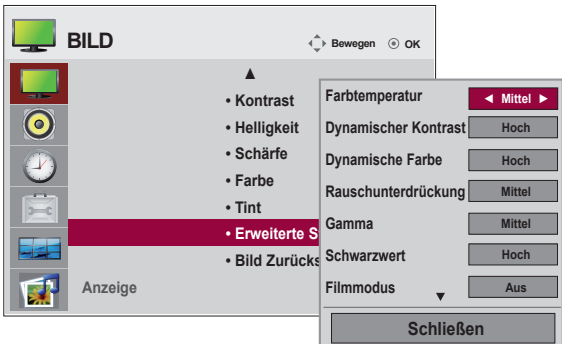

**Farbtemperatur :** Auswahl einer voreingestellten Farbpalette

 **Kalt:** leicht bläuliches Weiß

 **Mittel:** neutrales Weiß

 **Warm:** leicht rötliches Weiß

**Dynamischer Kontrast :** Optimiert je nach Bildhelligkeit automatisch den Kontrast.

(Diese Funktion steht nur unter AV und Component zur Verfügung.)

**Dynamische Farbe :** Passt die Bildfarbe automatisch an, damit Farben möglichst natürlich wiedergegeben werden (Diese Funktion steht nur unter AV und Component zur Verfügung.)

**Rauschunterdrückung :** Filtert Rauschen heraus, so dass das Originalbild in voller Qualität angezeigt werden kann. (Diese Funktion steht nur unter AV und Component zur Verfügung.)

**Gamma :** Einstellen des Gamma-Wertes.

 Bei einem hohen Gamma-Wert erscheint das Monitorbild weißer, bei einem niedrigenGamma-Wert erhöht sich der Bildkontrast.

**Schwarzwert :** (Diese Funktion ist in den folgenden Modi verfügbar: AV(Component, und HDMI-DTV) Stellt den Kontrast und die Helligkeit des Bildschirms über den Schwarzwert des Bildschirms ein.

**Tief:** Die Bildschirmhelligkeit wird erhöht.

 **Hoch:** Die Bildschirmhelligkeit wird verringert.

- **Filmmodus :** (Diese Funktion ist in den folgenden Modi verfügbar: AV und Component 480i//576i/1080i, HDMI/DTV 480i/576i/1080i ) Wenn Sie sich einen Spielfilm ansehen, wird über diese Funktion das optimale Bild eingestellt.
- **Weißabgleich :** Mit dieser Funktion kann die Gesamtfarbe des Bildschirms vom Benutzer angepasst werden. (Die Funktion steht im Bildmodus "Expert1" und "Expert2" zur Verfügung)
- **Farbmanagement :** Da diese Funktion nur zur professionellen Einstellung mithilfe von Testmustern genutzt wird, werden andere Farben nicht beeinflusst, es können jedoch die sechs Farbbereiche (Rot/Grün/Blau/Cyan/Magenta/Gelb) separat eingestellt werden. Farbunterschiede sind möglicherweise nicht zu sehen, auch wenn die Einstellungen für die allgemeine Videoanzeige vorgenommen wurden. (Die Funktion steht im Bildmodus "Expert1" und "Expert2" zur Verfügung)

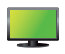

## **Einstellen der Bildfarbe**

### **Bild zurücksetzen**

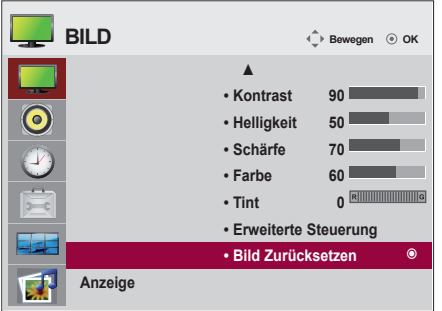

### **Anzeige**

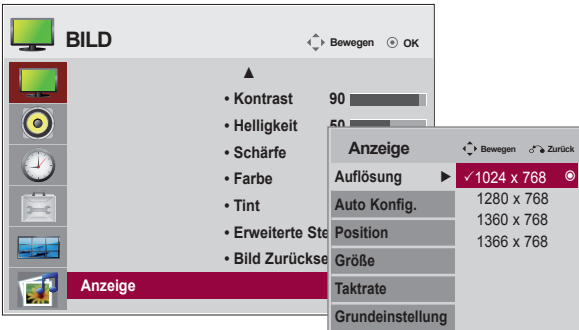

Bildschirm anpassen.

**Auflösung :** Um ein normales Bild zu erhalten, stimmen Sie die Auflösung im RGB-Modus mit dem PC-Modus ab. Diese Funktion ist im Modus RGB[PC] verfügbar.

**Auto Konfig :** (nur RGB-PC-Eingang) This button is for the automatic adjustment of the screen position, clock and phase. This function is available for analog signals only.

**Position :** Ändern Sie die Bildschirmposition.

**Größe :** Passen Sie die Bildschirmgröße an.

**Taktrate :** Einstellung des Fokus der Anzeige. Mit Hilfe dieser Funktion können horizontaleVerzerrungen beseitigt werden, so dass Textzeichen klar und scharf angezeigtwerden. Diese Funktion ist nur bei analogen Signalen möglich.

27

**Grundeinstellung :** Die Einstellungen im Menü Manuell Konfig.auf die Standardeinstellungen zurücksetzen.

Zurücksetzen des Bildmodus auf die Standardeinstellungen.

<span id="page-27-0"></span>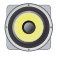

## **Einstellen der Audiofunktion**

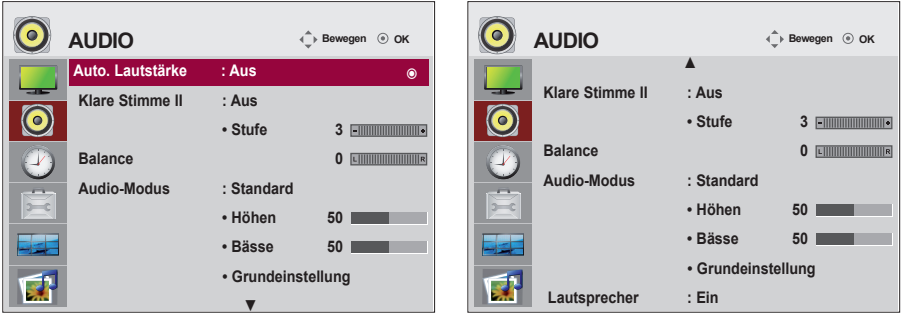

#### **Auto.Lautstärke**

Automatische Anpassung ungleicher Lautstärken oder Signale auf den verschiedenen Sendern auf einen einheitlichen Pegel. Stellen Sie diese Option zum Aktivieren auf Ein.

#### **Klare Stimme II**

Durch Filterung des menschlichen Klangbereichs aus den übrigen Klangbereichen sind menschliche Stimmen deutlicher zu hören.

#### **Balance**

Wählen Sie diese Option, um den Ton zwischen linkem und rechtem Lautsprecher auszugleichen.

#### **Audio-Modus**

Es wird automatisch die beste Tonqualität für den aktuellen Videotyp gewählt.

 **Standard** : Für einen normalen und natürlichen Klang. **Musik** : Wählen Sie diese Option zum Anhören von Musik im Original-Klang. **Kino** : Wählen Sie diese Option für einen außergewöhnlichen Klang.. **Sport** : Wählen Sie diese Option für Sportsendungen. **Spiel** : Wählen Sie diese Option für schnelle Tonwechsel bei Spielen.

#### **Lautsprecher**

Sie können den Status der eingebauten Lautsprecher einstellen. Wenn Sie eine externe Stereoanlage verwenden möchten, stellen Sie die Lautsprecher des Geräts aus.

<span id="page-28-0"></span>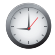

## **Einstellen der Zeitfunktion**

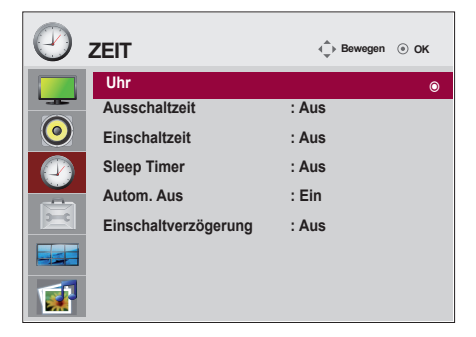

#### **Zeit**

Uhr Stellen Sie die Uhr per Hand um, wenn die Zeit falsch angezeigt wird.

1) Drücken Sie die Taste **MENU**, und wählen Sie mit den Tasten ▲▼◄► das Menü **Zeit** aus. Drücken Sie anschließend die Taste OK.

2) Drücken Sie die Taste ►, und wählen Sie mit den Tasten ▼▲ das Menü **Uhr** aus.

3) Drücken Sie die Taste ►, und wählen Sie mit den Tasten ◄► das Datum aus.

4) Drücken Sie die Tasten ▲▼, und stellen Sie mit den Tasten ◄► die Stunden ein (00 Std. bis 23 Std.).

5) Drücken Sie die Tasten ▲▼, und stellen Sie mit den Tasten ◄► die Minuten ein (00 Min. bis 59 Min.).

#### **Ein-/Ausschaltzeit**

Die Ausschaltzeit schaltet zur vorgegebenen Zeit automatisch auf Standby.

1) Drücken Sie die Taste **MENU**, und wählen Sie mit den Tasten ▲▼◄► das Menü **Zeit** aus. Drücken Sie anschließend die Taste OK.

2) Drücken Sie die Taste ►, und wählen Sie mit den Tasten ▼▲ **Ein-/Ausschaltzeit**. 3) Drücken Sie die Taste ►, und wählen Sie mit den Tasten ◄► das Datum aus.

4) Drücken Sie die Tasten ▲▼, und stellen Sie mit den Tasten ◄► die Stunden ein (00 Std. bis 23 Std.).

5) Drücken Sie die Tasten ▲▼, und stellen Sie mit den Tasten ◄► die Minuten ein (00 Min. bis 59 Min.).

6) Drücken Sie die Tasten ▲▼, und fügen Sie je nach persönlichen Vorlieben hinzu.

#### **Sleep Timer**

Das Gerät wird automatisch abgeschaltet, wenn die eingestellte Zeit überschritten wurde.

1) Drücken Sie die Taste **MENU**, und wählen Sie mit den Tasten ▲▼◄► das Menü für die **Zeit** aus. Drücken Sie anschließend die Taste OK.

2) Drücken Sie die Taste ►, und wählen Sie mit den Tasten ▼▲ das Menü **Sleep Timer** aus. 3) Drücken Sie die Tasten ▲▼, und wählen Sie mit den Tasten ◄► die Anzahl an Minuten (bis 240 Min.). **Autom. Aus**

Wenn die Funktion **Autom. Aus** aktiviert und kein Eingangssignal vorhanden ist, schaltet sich das Gerät nach 10 Minuten automatisch aus.

1) Drücken Sie die Taste **MENU**, und wählen Sie mit den Tasten ▲▼◄► das Menü **Zeit** aus. Drücken Sie anschließend die Taste OK.

2) Drücken Sie die Taste ►, und wählen Sie mit den Tasten ▼▲ das Menü **Autom. Aus**.

3) Drücken Sie die Taste ►, und wählen Sie mit den Tasten ▼▲ **Ein** oder **Aus**.

#### **Einschaltverzögerung**

Beim Einschalten des Gerätes mit mehreren angeschlossenen Monitoren werden die Monitore nacheinander eingeschaltet, um eine Netzüberlastung zu vermeiden.

### • Im Falle einer Stromunterbrechung (Abziehen des Stromkabels oder Stromausfall), muss die **Zeit**  neu eingestellt werden.

**Hinweis**

• Wenn die **Ein** oder **Aus** ausgewählt wurde, werden die Funktionen täglich zur eingestellten **Zeit** aktiv. • Die zeitgebundene Ausschaltfunktion funktioniert nur dann ordnungsgemäß, wenn die Gerätezeit korrekt eingestellt ist. Wenn die festgelegten Zeiten zum Ein- und Ausschalten identisch sind, hat die

Ausschaltezeit Priorität über die Einschaltezeit, wenn das Gerät eingeschaltet ist. Die Einschaltezeit hat Priorität, wenn das Gerät ausgeschaltet ist.

• Mit der Funktion **Einschaltzeit** wird das Gerät so eingeschaltet, wie es ausgeschaltet wurde.

<span id="page-29-0"></span>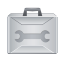

## **Auswählen der Optionen**

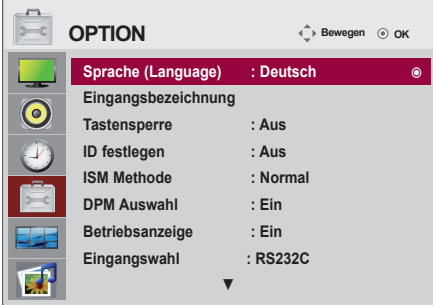

### **Sprache (Language)**

Zur Auswahl der Sprache, in der die Steuerbezeichnungen angezeigt werden sollen.

### **Eingangsbezeichnung**

Wählen Sie eine Bezeichnung für die einzelnen Signalquellen aus.

Wenn Sie im RGB-Modus eine Verbindung zum PC herstellen, \* wählen Sie "PC" als Verbindungsgerät aus. Andernfalls funktioniert der Bildschirm möglicherweise nicht ordnungsgemäß.

#### **Tastensperre**

Verwenden Sie die Tasten ▼▲ zur Auswahl von **Ein** oder **Aus**. Das Gerät kann soeingestellt werden, dass es nur mit einer Fernbedienung verwendet werden kann. DieseFunktion kann eine unbefugte Anzeige verhindern. Um die OSD-Menüeinstellung zu verriegeln, setzen Sie Tastensperreauf "Ein". Durch folgende Schritte können Sie die Verriegelung aufheben:

Drücken Sie die Taste **MENU(Menü)** auf der Fernbedienung und setzen Sie **Tastensperre** auf "**Aus**". **ID festlegen**

Wenn mehrere Produkte angeschlossen sind, können Sie jedem Produkt eine eindeutige ID festlegen-NR. (Namenszuordnung) zuweisen. Geben Sie mithilfe der Tasten ◄ ► und Exit (Beenden) eine Nummer (1 bis 99) an. Verwenden Sie die zugewiesene ID festlegen, um jedes Produkt über das Product Control Program einzeln zu steuern.

#### ISM Methode

Wird ein Standbild lange Zeit auf dem Bildschirm angezeigt, kann dadurch der Bildschirm beschädigt werden und das Standbild brennt ein. Verwenden Sie bei längerer Nutzung des Geräts einen PC-Bildschirmschoner oder die Funktion zum Vermeiden von Restbildern auf Ihrem Gerät. Schalten Sie das Gerät aus, wenn Sie es nicht nutzen. Eingebrannte Restbilder und vergleichbare Probleme werden nicht von der Gerätegarantie abgedeckt.

 **Normal :** Belassen Sie diese Einstellung auf Normal, wenn keine Geisterbilder durch Einbrennen zu erwart en sind.  **Orbiter :** Diese Funktion kann Geisterbilder verhindern. Es empfiehlt sich jedoch, stehende Bilder auf dem Bildschirm zu vermeiden. Das Bild bewegt sich alle zwei Minuten, um zuverhindern, dass sich das Bild einbrennt.

- **Invertierung :** Mit dieser Funktion werden die Farben auf dem Bildschirm invertiert. Diesgeschieht alle 30 Minuten automatisch.
- **Weissbild :** Bei aktivierter White Wash-Funktion wird der Bildschirm vollständig weißangezeigt. Auf diese Weise lassen sich im Bildschirm eingebrannte Geisterbilder entfernen.Permanente Geisterbilder lassen sich jedoch mit Hilfe dieser Funktion u. U. nichtvollständig beseitigen.

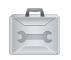

## **Auswählen der Optionen**

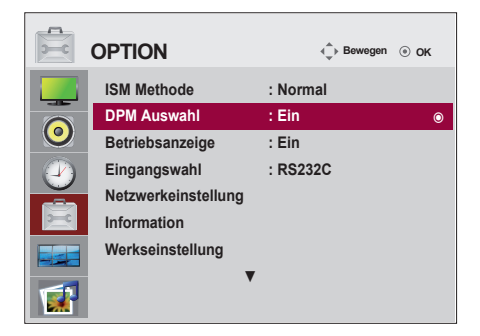

#### **DPM Auswahl**

Der Stromsparmodus kann vom Benutzer aktiviert oder deaktiviert werden.

#### **Betriebsanzeige**

Betriebsanzeige: Mit dieser Funktion kann die Zustandsindikator auf der Vorderseite des Gerätes einbzw. ausgeschaltet werden. In der Einstellung 'Aus' wird die Anzeige ausgeschaltet. Beim Aktivieren der Funktion wird die Zustandsindikator automatisch eingeschaltet.

#### **Eingangswahl**

Netzwerkverbindungen einrichten.

- **Network** : LAN Verbindung über Ethernet einrichten.
- **RS-232C** : Verbindung über serielle Schnittstelle einrichten.

### **Netzwerkeinstellung**

- **DHCP** : IP automatisch suchen und zuweisen.
- **Manuell** : IP-Adresse, Gateway, Subnetzmaske, Primären DNS and Sekundären DNS einrichten. Die Einstellungen sind abgeschlossen, wenn Sie die Funktion Execute (Ausführen) wählen und die Meldung "**IP Setup Completed (IP-Einrichtung abgeschlossen)**" im unteren Bildschirmbereich eingeblendet wird. Während die Meldung "**Wait for IP Setup (Warten auf IP-Einrichtung)**" angezeigt wird, sind alle Tasten am Gerät und auf der Fernbedienung deaktiviert. Die Meldung "**Warten auf IP-Einrichtung**" wird bis zu 40 Sekunden lang angezeigt.

\* Wenn die Netzwerkeinrichtung auf RS232C.DHCP eingestellt und "Manuell" deaktiviert ist.

#### **Information**

Hier finden Sie Informationen zu Seriennummer, Firmware-Version, IP-Adresse und MAC-Adresse. **Werkseinstellung**

Wählen Sie diese Option, um die werkseitigen Standardeinstellungen wiederherzustellen.

<span id="page-31-0"></span>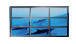

## **Auswählen der Optionen**

### **Tile mode**

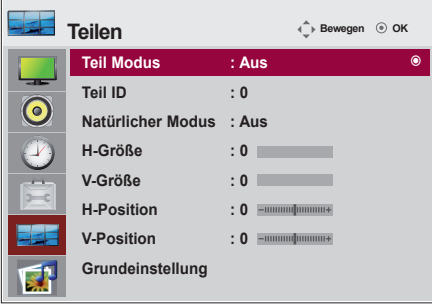

- Muss mit verschiedenen anderen Produkten angezeigt werden.
- Muss so eingestellt sein, dass es an RS232C oder RGB OUT angeschlossen werden kann.
- Er wird zur Vergrößerung desBilds und auch beim Ansehendes Bilds auf mehreren Produkten verwendet.

Wählen Sie im Modus . Tile mode" (Kachelmodus) . Tile alignment" (Kachelanordnung) undgeben Sie die ID des aktuellen Produkts an, um den Ort festzulegen.

Sie müssen SET (Bestätigen) drücken, um die Einstellungen zu speichern.

- Kachelmodus: Reihe x Spalte  $(S = 1, 2, 3, 4, 5 \quad R = 1, 2, 3, 4, 5)$
- Verfügbar 5 x 5.
- Die Konfiguration eines integrierten Bilds ist ebenso verfügbar wie die Konfiguration einer sequenziellen Anzeige.

32

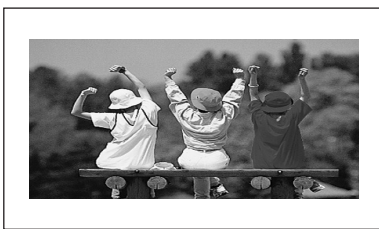

- Kachelmodus(produkt 1 bis 4) : S(2) x R(2)

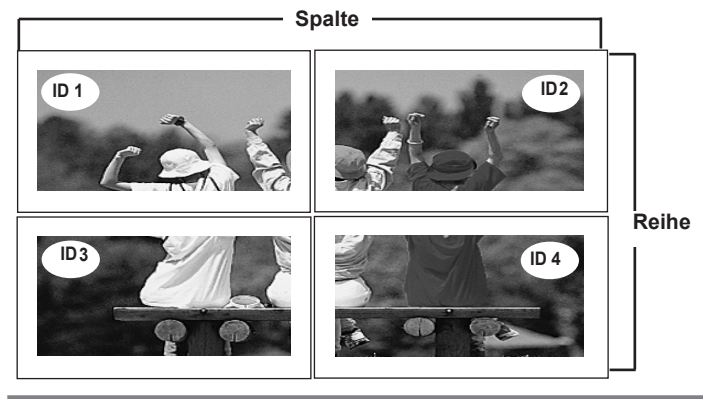

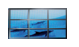

## **Auswählen der Optionen**

**- Kachelmodus (produkt 1 bis 9) : S(3) x R(3)**

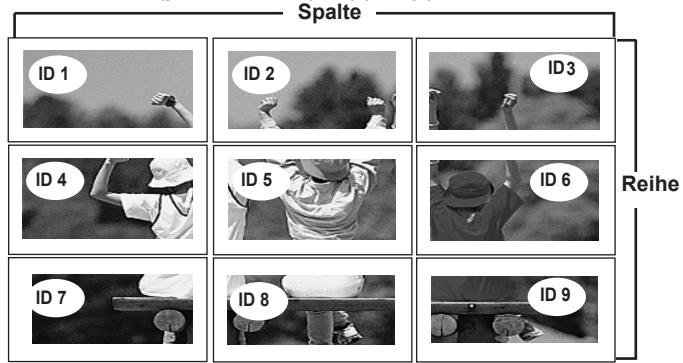

**- Kachelmodus (produkt 1 bis 2) : S(2) x R(1)**

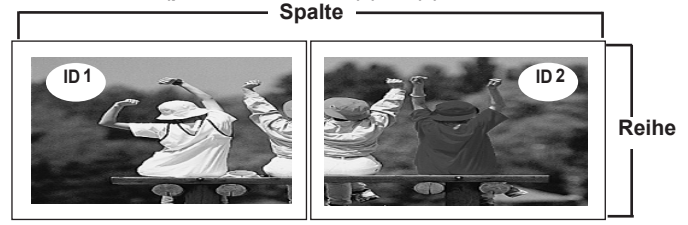

**- Kachelmodus (produkt 1 bis 16) : S(4) x R(4)**

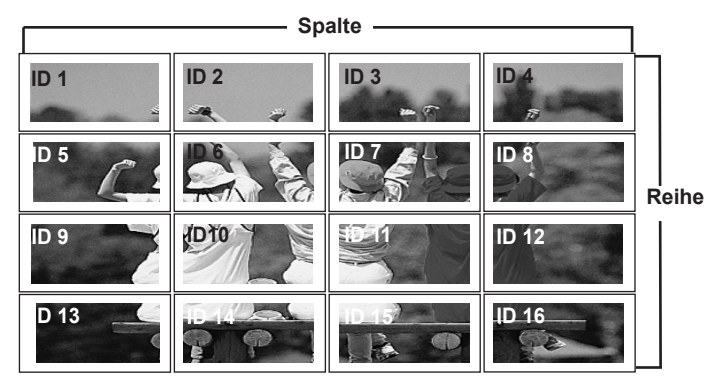

**Teil ID :** Wählen Sie den Ort der Kachel aus, indem Sie eine ID angeben.

**Natürlicher Modus :** Leere Bereiche zwischen den Bildschirmen werden entfernt, um ein natürlicheres Bild zu erhalten. **H-Größe :** Über diese Funktion können Sie die horizontale Größe des Bilds an die Größe der Umrandung anpassen. **V-Größe :** Über diese Funktion können Sie die vertikale Größe des Bilds an die Größe der Umrandung anpassen. **H-Position :** Über diese Tasten bewegen Sie sich horizontal im Bild.

**V-Position :** Über diese Tasten bewegen Sie sich vertikal im Bild.

**Grundeinstellung :** Über diese Funktion wird die Kachel auf die Standardeinstellungen zurückgesetzt.

Alle Kacheleinstellungen werden gelöscht, wenn Sie "Tile recall" (Rücksetzen der Kachel)<br>auswählen, und es wird wieder ein Vollbild angezeigt.

<span id="page-33-0"></span>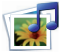

## **Anpassen von USB-Optionen**

### **ANSCHLUSS DES USB-GERÄTES**

Beim Anschluss eines USB-Gerätes wird automatisch das folgende Menü eingeblendet. Das "POPUP-MENÜ" wird während der Anzeige der Bildschirmmenüs einschließlich Menü, Programmvorschau oder Programmierungen nicht eigeblendet.

Im eingeblendeten Menü EIGENE MEDIEN kann die Musikliste, die Fotoliste oder die Filmliste ausgewählt werden.

Auf dem USB-Gerät können keine neuen Oldner angelegt oder vOlhandene Oldner gelöscht werden.

1. Schließen Sie das USB-Gerät an die USB INBuchse am Fernseher an.

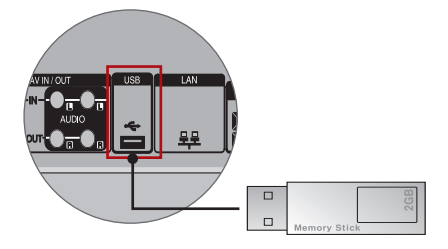

Wählen sie die option **FILMLISTE**, **FOTOLISTE oder MUSIKLISTE**. 2.

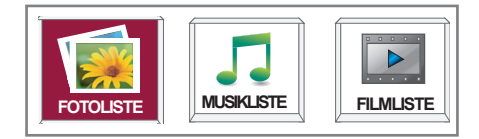

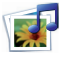

## **Anpassen von USB-Optionen**

### **Vorsichtshinweise bei der Bedienung des USB-Gerätes**

- Es kann nur ein USB-Speichergerät kann erkannt werden.
- Falls das USB-Speichergerät über einen USB-Hub angeschlossen wird, wird das Gerät nicht erkannt.
- Ein USB-Speichergerät mit automatischem Erkennungsprogramm wird möglicherweise nicht erkannt.
- Ein USB-Speichergerät, das einen eigenen Treiber verwendet, wird möglicherweise nicht erkannt.
- Die Dauer, bis ein USB-Speichergerät erkannt wird, hängt vom jeweiligen Gerät ab.
- Wenn das verbundene USB-Speichergerät aktiv ist, schalten Sie den Fernseher nicht aus, und trennen Sie das USB-Gerät nicht vom Fernseher. Wenn ein solches Gerät plötzlich getrennt oder aus der Buchse gezogen wird, können die gespeicherten Daten oder das USB-Speichergerät beschädigt werden.
- Schließen Sie kein USB-Speichergerät an, das nicht ordnungsgemäß vom PC getrennt wurde. Das Gerät kann verursachen, dass das Produkt nicht ordnungsgemäß funktioniert oder Daten nicht wiedergegeben werden können. Beachten sie, ausschließlich USB-Speichergeräte zu verwenden, auf denen Musik- oder Bilddateien gespeichert sind.
- Verwenden Sie ausschließlich USB-Speichergeräte, die mit FAT16-, FAT32- und NTFS-Dateisystem eines Windows-Betriebssystems formatiert wurden. Wenn das Speichergerät mit einem Dienstprogramm, das nicht von Windows unterstützt wird, formatiert wurde, wird es möglicherweise nicht erkannt. Daten auf einem USB-Speichergerät können im NTFS-Dateisystem nicht gelöscht werden.
- Schließen Sie ein USB-Speichergerät, das eine externe Stromversorgung benötigt, an die Stromversorgung an. Andernfalls wird das Gerät möglicherweise nicht erkannt.
- Verbinden Sie das USB-Speichergerät mit dem Kabel, das vom Hersteller mitgeliefert wurde. Wenn ein anderes als das vom Hersteller mitgeliefert Kabel oder ein übermäßig langes Kabel verwendet wird, wird das Gerät möglicherweise nicht erkannt.
- Einige USB-Speichergeräte werden möglicherweise nicht unterstützt oder funktionieren nicht störungsfrei.
- Es können maximal 999 Dateien und Ordner gespeichert werden.
- Daten in einem USB-Speichergerät können nicht angepasst werden. Der Dateiname kann aus bis zu 128 Zeichen bestehen.
- Nehmen eine Sicherung der wichtigsten Dateien durch, da Daten auf einem des USB-Speichergeräts möglicherweise beschädigt werden können. Die Datenverwaltung unterliegt der Verantwortung des Benutzers. Daher ist der Hersteller nicht für Datenverlust des Produkts zuständig.
- Falls das USB-Gerät im Standby-Modus angeschlossen wird, wird dieses Speichermedium beim Einschalten des Fernsehers automatisch geladen.
- Die empfohlene Kapazität ist höchstens 1 TB für eine externe USB-Festplatte und höchstens 32 GB für einen USB-Stick.
- Eine höhere als die empfohlene Kapazität kann die Funktionsweise des jeweiligen Geräts beeinträchtigen.
- Wenn eine externe USB-Festplatte mit aktiviertem Energiespar-Modus nicht funktioniert, schalten Sie die Festplatte aus und wieder ein, damit sie ordnungsgemäß funktioniert.
- Namen und Untertitel einiger Sprachdateien werden eventuell nicht richtig angezeigt. (Koreanisch, Chinesisch, Japanisch)
- Es wird empfohlen, die Sprache auf Chinesisch einzustellen, wenn chinesische Untertitel oder Dateinamen verwendet werden.

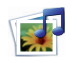

**Anpassen von USB-Optionen**

### **FOTOLISTE**

Es können auf einem USB-Speichergerät gespeicherte Fotodateien angezeigt werden. Das hier gezeigten Bildschirmmenüs können sich je nach Gerätemodell unterscheiden. Die gezeigten Abbildungen dienen als Bedienungsbeispiele für den Fernseher.

Unterstützte FOTODATEIEN (\*.JPEG) Baseline : 15360 x 8640

Progressive : 1024 x 768

• Es können ausschließlich JPEG-Dateien angezeigt werden.

• Nicht unterstützte Dateiformate werden als Bitmap angezeigt.

### **Bildschirmanzeigen**

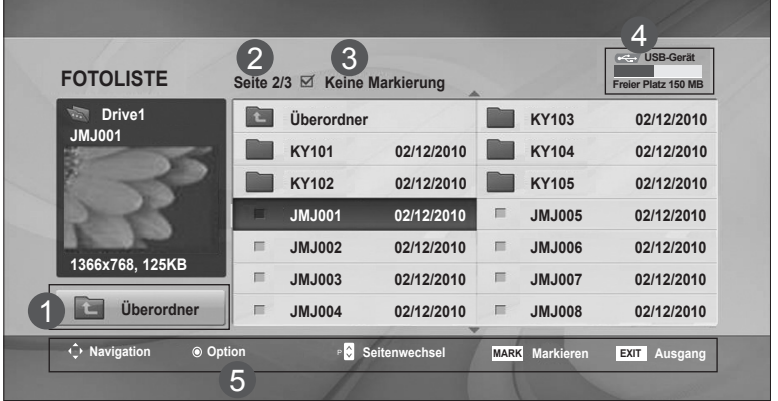

- In den übergeordneten ordner wechseln
- Aktuelle Seite/Gesamtanzahl der Seiten 2

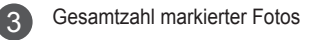

Freier USB-Speicherplatz 4

 $\overline{1}$ 

Entsprechende Tasten auf der Fernbedienung 5
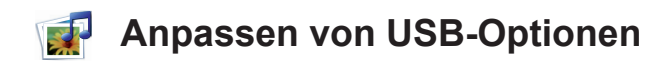

### **Fotoauswahl und Pop-up-Menü**

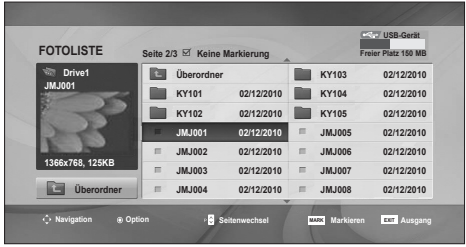

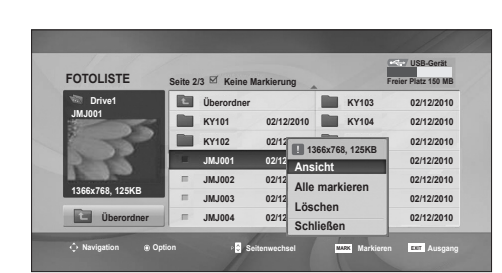

 $\bigcup$ 

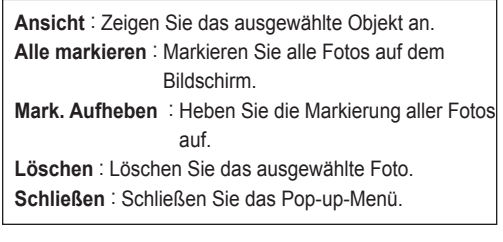

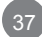

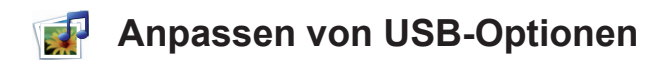

#### **Fotos anzeigen**

In der Vollbildansicht stehen weitere Bedienungsoptionen zur Verfügung.

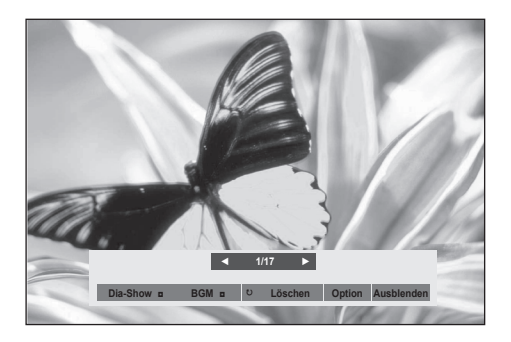

Das Seitenverhältnis eines Fotos wird u. U. geändert, damit das Foto als Vollbild auf dem Bildschirm angezeigt werden kann. Betätigen Sie die Taste **EXIT**, um zum vorherigen Menübildschirm zurückzukehren.

#### ► **Dia-Show**

Falls kein Bild ausgewählt wurde, werden alle Fotos im aktuellen ordner während der Diashow angezeigt. Mehrere ausgewählte Fotos werden als Diashow angezeigt.

In den Optionen kann das Intervall der Diashow, d. h. die Pause zwischen zwei Fotos, eingestellt werden.

#### ► **BGM**

Während der Vollbild-Fotoanzeige Musik hören.

- Um diese Funktion nutzen zu können, muss für die Option Hintergrundmusik zuvor ein ordner festgelegt werden.
- ► ꘤ **(Drehen)**
- Fotos drehen. Foto um 90°, 180°, 270°, 360° im Uhrzeigersinn drehen.

#### ► **Löschen**

Löschen Sie Fotos.

#### ► **Option**

Festlegen der Anzeigedauer und des ordners mit Musikdateien für die Hintergrundmusik.

- Nehmen Sie mit den Tasten ꕭꕮ < > die Einstellungen vor und drücken Sie auf **OK**. Drücken Sie zum Speichern der Einstellungen die Taste **OK**.
- Der Musikoderdner kann während der Wiedergabe der Hintergrundmusik nicht geändert werden.

#### ► **Ausblenden**

Menü während der Vollbildansicht ausblenden. Um das Menü in der Vollbildansicht wieder einzublenden, drücken Sie die Taste **OK**.

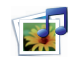

**Anpassen von USB-Optionen**

#### **MUSIKLISTE**

Es können auf einem USB-Speichergerät gespeicherte Musikdateien wiedergegeben werden.

Gekaufte Musikdateien (\*.MP3) besitzen möglicherweise Copyright-Einschränkungen.

Die Wiedergabe solcher Dateien ist auf diesem Gerätemodell u. U. nicht möglich.

Auf dem USB-Gerät gespeicherte Musikdateien können mit diesem Gerät wiedergegeben werden. Das hier gezeigten Bildschirmmenüs können sich je nach Gerätemodell unterscheiden. Die gezeigten Abbildungen dienen als Bedienungsbeispiele für den Fernseher.

Unterstützte MUSIKDATEIEN (\*.MP3) Bitrate 32 bis 320 • Sampling rate MPEG1 Layer3 : 32 kHz, 44,1 kHz, 48kHz

### **Bildschirmanzeigen**

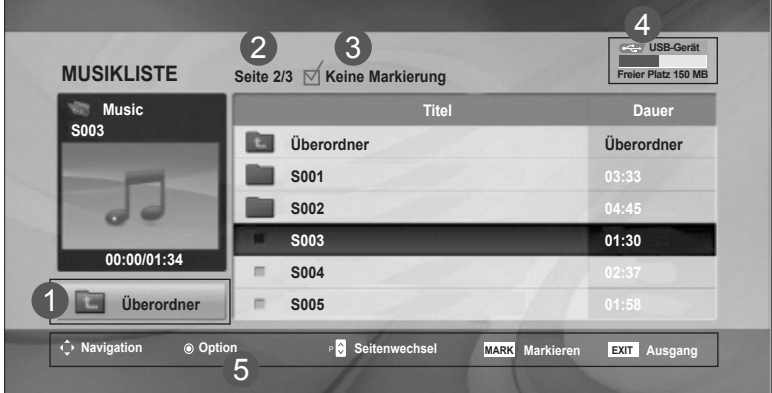

- In den übergeordneten ordner wechseln 1
- Aktuelle Seite/Gesamtanzahl der Seiten 2
- Gesamtanzahl markierter Titel 3
- Freier USB-Speicherplatz 4
- Entsprechende Tasten auf der Fernbedienung 5

## **Anpassen von USB-Optionen**

#### **Musikauswahl und Pop-up-Menü**

Es werden bis zu 6 Titel pro Seite angezeigt (siehe Darstellung).

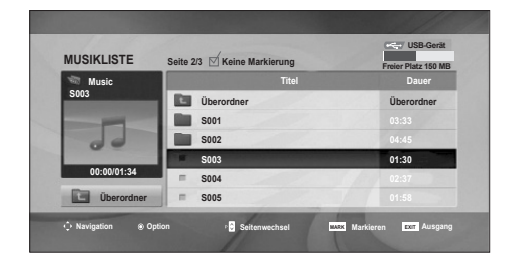

➩

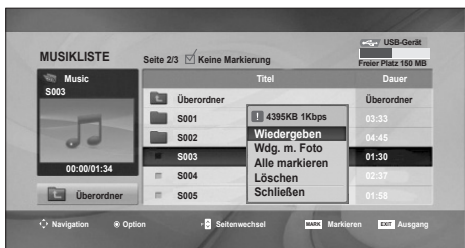

**Wiedergeben (wenn kein Titel wiedergegeben wird) :** Geben Sie die ausgewählten Titel wieder. Nach der Wiedergabe eines Titels wird automatisch der nächste ausgewählte Titel gespielt. Falls keine Titel ausgewählt wurden, wird der nächste Titel im aktuellen Ordner wiedergegeben. Wenn Sie zu einem anderen Ordner wechseln und die Taste OK drücken, wird die aktuelle Wiedergabe angehalten. **Wdg. Markiert :** Geben Sie die ausgewählten Titel wieder. Nach der Wiedergabe eines Titels wird automatisch der nächste ausgewählte Titel gespielt. **Wdg. beenden (während der Wiedergabe) :** Beenden Sie die Wiedergabe. **Wdg. m. Foto :** Beginnen Sie die Wiedergabe der ausgewählten Titel, und öffnen Sie dann die Fotoliste. **Alle markieren :** Markieren Sie alle Titel in einem Ordner. **Mark. Aufheben :** Heben Sie die Markierung aller Titel auf. **Löschen :** Löschen der ausgewählten Titel. **Schließen :** Schließen Sie das Pop-up-Menü.

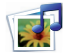

## **Anpassen von USB-Optionen**

Falls während der Wiedergabe über einen längeren Zeitraum keine Taste gedrückt wird, werden die Wiedergabeinformationen (siehe Abbildung unten) als Bildschirmschoner angezeigt. Was ist ein **'Bildschirmschoner'**

 Ein Bildschirmschoner dient dazu, das Einbrennen von Bildpunkten bei längerer Anzeige eines Standbildes auf dem Bildschirm zu verhindern.

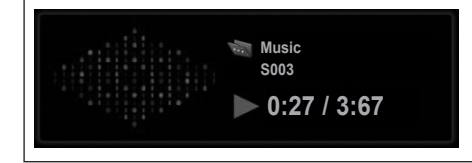

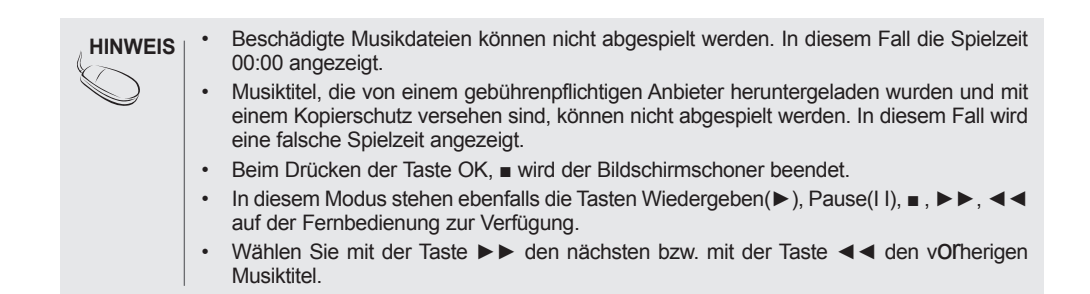

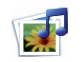

**Anpassen von USB-Optionen**

#### **FILMLISTE**

Es können auf einem USB-Speichergerät gespeicherte Videodateien wiedergegeben werden. Die Filmliste wird angezeigt, sobald ein angeschlossenes USB-Gerät erkannt wird. Diese Liste wird zur Wiedergabe von Spielfilmdateien auf dem Fernseher benötigt.

In der Liste werden die Spielfilme im USB-ordner zur Wiedergabe angezeigt.

Es können alle Spielfilme im ordner oder die von Ihnen ausgewählten Dateien wiedergegeben werden. In der Filmliste werden Informationen zum ordner und zur Videodatei angezeigt.

Die Bildschirmmenüs Ihres Fernsehgerätes kann sich u. U. etwas von den Abbildungen unterscheiden. Die gezeigten Abbildungen dienen als Bedienungsbeispiele für den Fernseher.

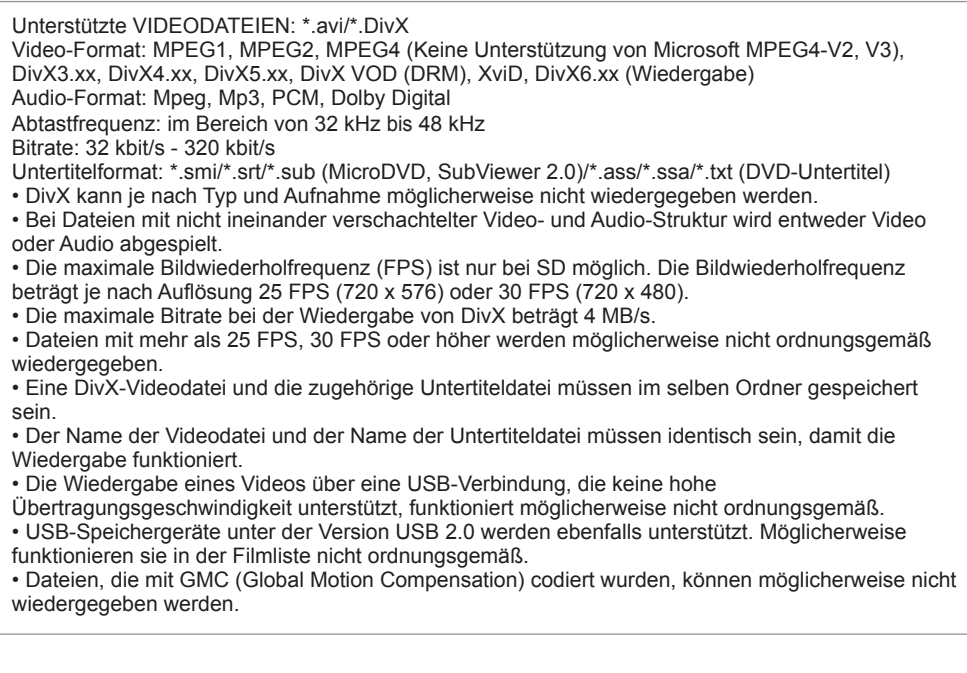

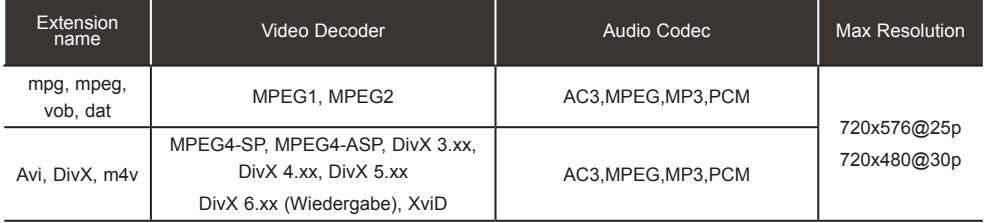

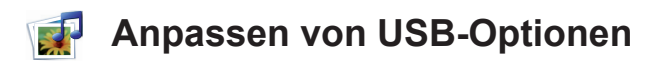

### **Bildschirmanzeigen**

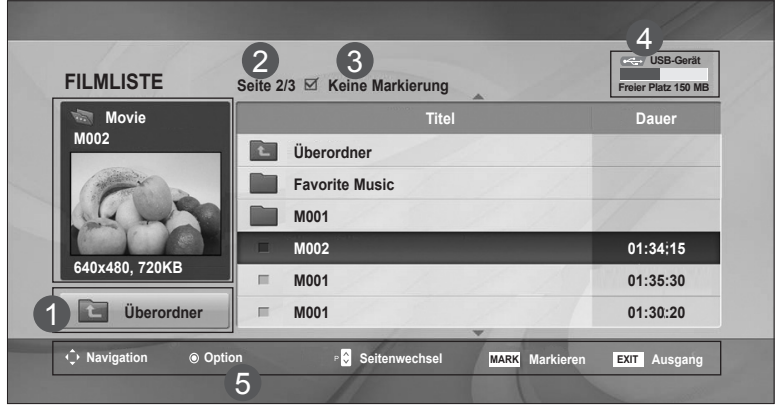

- In den übergeordneten ordner wechseln 1
- Aktuelle Seite/Gesamtanzahl der Seiten 2
- Gesamtanzahl markierter Filmtitel 3
- Freier USB-Speicherplatz 4
- Entsprechende Tasten auf der Fernbedienung 5

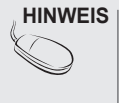

**HINWEIS** • Verwenden Sie die Links-/Rechts- (< / >) Taste, um an einer bestimmten Position während der Filmwiedergabe vor- oder zurückzugehen. (Möglicherweise funktionieren die Links- /Rechts- (< / >) Tasten bei einigen Dateien während der Filmwiedergabe nicht ordnungsgemäß.)

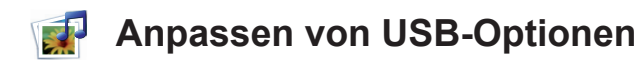

#### **Filmauswahl und Pop-up-Menü**

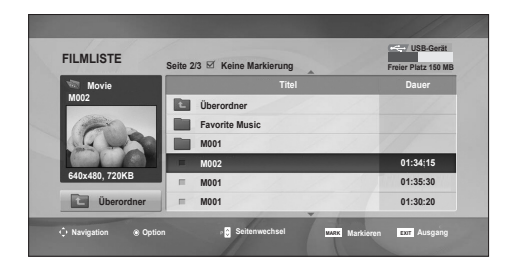

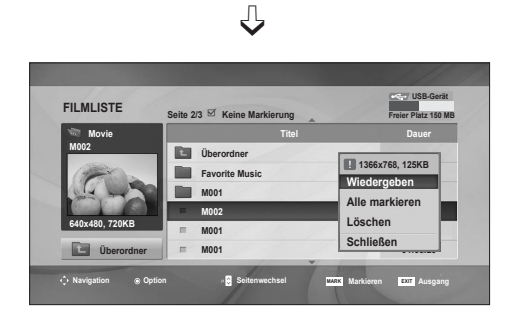

**Wiedergeben :** Spielen Sie den ausgewählten Film ab. Das DivX-Video wird wiedergegeben, während sich der Bildschirm ändert**.**

**Alle markieren :** Markieren Sie alle Filme in einem Ordner.

**Mark. Aufheben :** Heben Sie die Markierung aller Filme auf.

**Löschen :** Löschen Sie den ausgewählten Film. **Schließen :** Schließen Sie das Pop-up-Menü.

#### **Über die Fernbedienung**

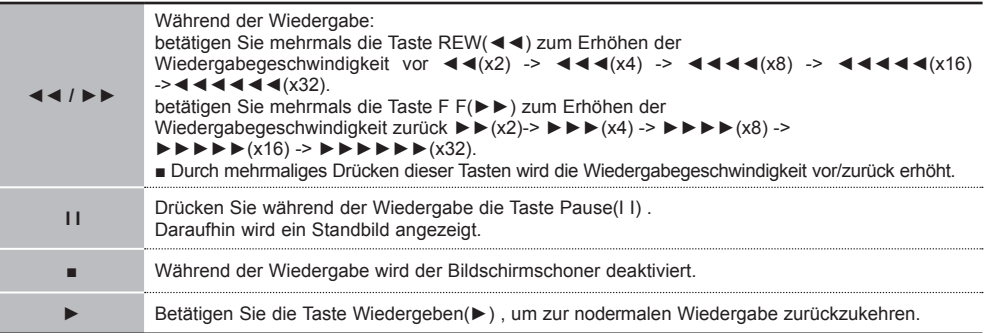

44

**HINWEIS** • Falls eine Datei nicht unterstützt wird, erscheint eine Meldung, dass dieses Dateiformat nicht unterstützt wird.

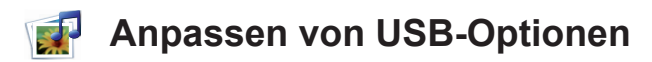

Auswahl der Option "Film"

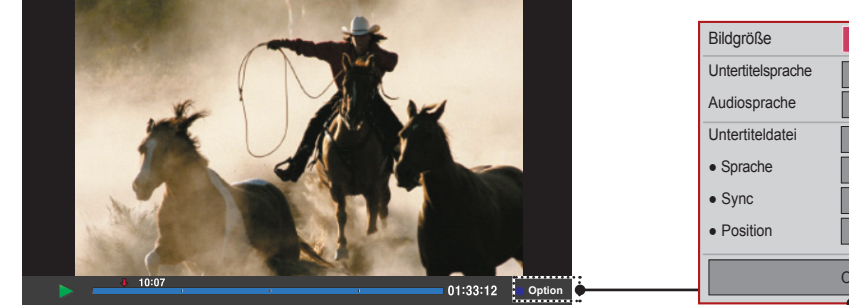

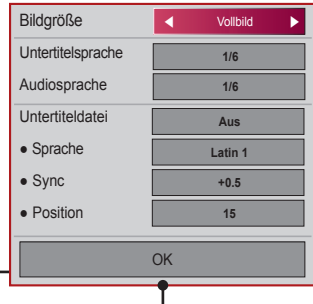

**Bildgröße** : Einstellung auf [**Vollbild**] oder [**Originalgröße**].

**Untertitelsprache** : Zum Auswählen der gewünschten Sprache für Dateien mit mehreren Untertitelspuren.

Für Dateien mit nur einer Untertitelspur ist diese Funktion nicht verfügbar.

**Audiosprache** : Zum Auswählen der gewünschten Sprache für Dateien mit mehreren Audiospuren.

Für Dateien mit nur einer Audiospur ist diese Funktion nicht verfügbar.

**Untertiteldatei** : Zum Ein- und Ausschalten von Untertiteln.

**Sprache** : Zum Einstellen von Latin1, Latin2, Latin4, Latin5, Cyrillic, Greek, Hebrew und Chinese.

**Sync** : Zum Anpassen der Untertitel-Verzögerung von 0 bis +5,0 in Schritten von 0,5 Sekunden.

**Position** : Zum Verschieben der Untertitel von 0 bis 16.

\* Sie können während der Videowiedergabe mit den Tasten < und > vor- und zurückspringen.

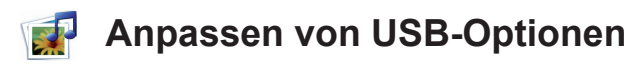

#### **DivX-REGISTRIERUNGSCODE**

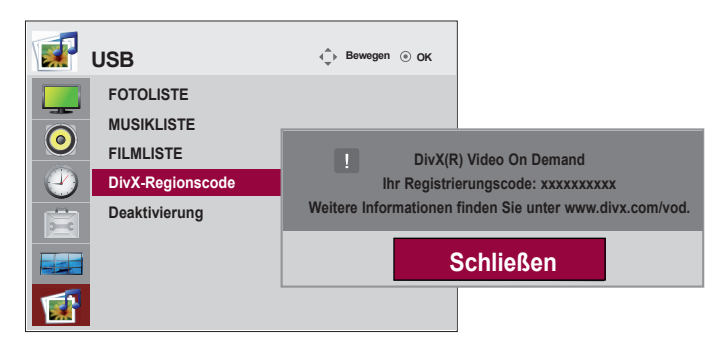

Bestätigung des DivX-Registrierungscodes des Fernsehers. Mit Hilfe der

Registrierungsnummer können Spielfilme über www.divx.com/vod ausgeliehen oder gekauft werden.

Die Wiedergabe von geliehenen oder gekauften DivX-Dateien ist mit einem DivX-Registrierungscode eines anderen Fernsehers nicht möglich. (Nur DivX-Dateien mit demselben Registrierungscode wie der Fernseher sind abspielbar.)

• Unterstützte Videodateien Auflösung : weniger als 25 FPS (720 x 576 B x H Pixel). **HINWEIS** ÜBER DivX-VIDEO: DivX® ist ein von DivX, Inc. entwickeltes digitales Videoformat. Dies ist ein offizielles DivX Certified- oder DivX Ultra Certified-Gerät zur Wiedergabe von DivX-Video. Weitere Informationen sowie Software zur Konvertierung Ihrer Dateien in das DivX Videoformat erhalten Sie unter www.divx.com. ÜBER DivX VIDEO-ON-DEMAND: Dieses DivX® Certified-Gerät muss zur Wiedergabe von DivX Video-on-Demand (VOD) registriert werden. Eine Registrierungskennung kann im Abschnitt DivX VOD im Menü Geräteeinstellungen erstellt werden. Geben Sie diese Kennung unter vod.DivX.com an, um die Registrierung abzuschließen und weitere Informationen zu DivX VOD zu erhalten. "DivX-zertifiziert zur Wiedergabe von DivX-Videos und Premium-Inhalten" "Pat. 7,295,673; 7,460,668; 7,515,710; 7,519,274"

- Bildrate : weniger als 30 FPS (720 x 480)
- Video-Format : MPEG1, MPEG2, MPEG4 (Keine Unterstützung von Microsoft MPEG4-V2, V3), DivX3.xx, DivX4.xx, DivX5.xx, DivX VOD (DRM), XviD, DivX6.xx (Wiedergabe)
- Während des Ladevorgangs funktionieren einige Tasten möglicherweise nicht.

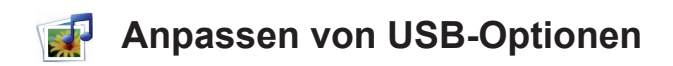

#### **Deaktivierung**

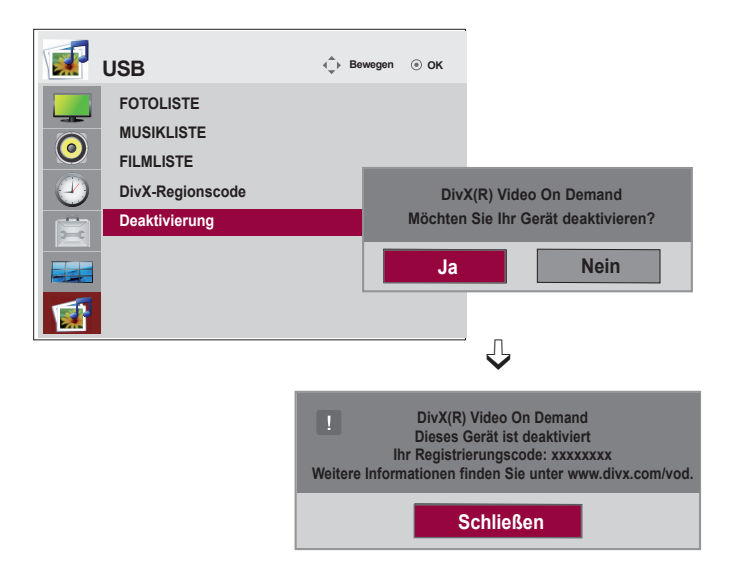

Die Funktion Deaktivierung dient zur Deaktivierung von Geräten eines Benutzers, der bereits die erlaubte Anzahl über den Webserver aktivierter Geräte erreicht hat, wodurch keine weiteren Geräte mehr aktiviert werden können.

Der DivX VOD-Dienst erlaubt seinen Kunden, bis zu sechs Geräte für ein einziges Konto zu aktivieren, jedoch nicht einen Austausch oder eine Deaktivierung eines dieser Geräte. Der Kunde muss sich zu diesem Zweck an den DivX-Support wenden und das Löschen einer Aktivierung beantragen.

## **Fehlerbehebung**

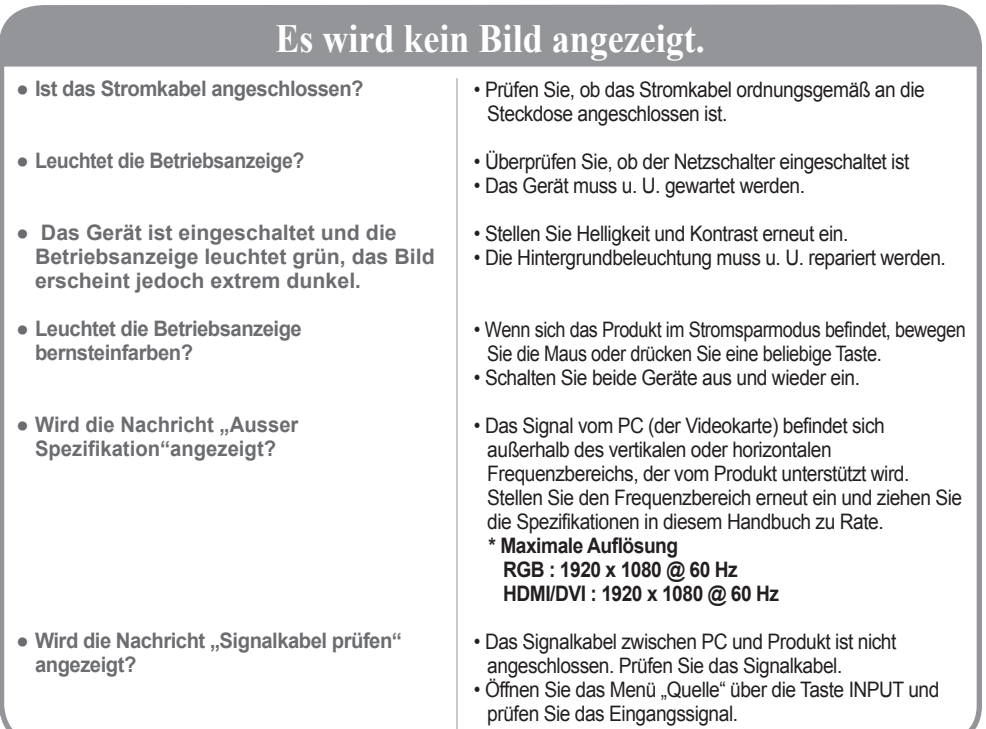

### Bei angeschlossenem Produkt wird die Nachricht "Unbekanntes Produkt" angezeigt.

- **Haben Sie den Treiber installiert?**
- Installieren Sie den Produkttreiber, der mit dem Produkt geliefert wurde, oder laden Sie ihn sich von der Website herunter (http://www.lge.com).
- Prüfen Sie im Benutzerhandbuch der Grafikkarte, ob die Plug&Play-Funktion unterstützt wird.

## Die Meldung "Tastensperre Ein" wird angezeigt.

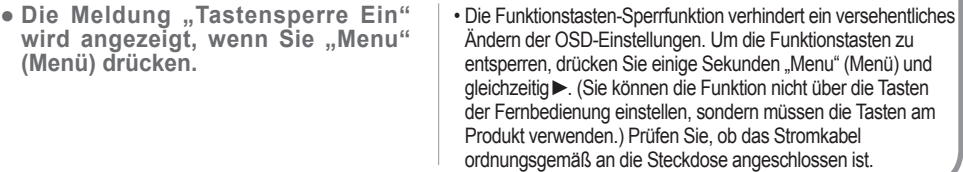

## **Fehlerbehebung**

## **Das Bild am Bildschirm sieht nicht wie üblich aus.**

● **Ist die falsche Bildschirmposition eingestellt?**

- **Werden im Bildschirmhintergrund dünne Linien angezeigt?**
- **Horizontale Störungen treten auf oder Zeichen werden verwischt angezeigt.**
- **Das Bild wird merkwürdig angezeigt.**
- D-Sub-Analogsignal Drücken Sie AUTO auf der Fernbedienung, um den optimalen Bildschirm-Status für den aktuellen Modus automatisch einzustellen. Wenn Sie mit der Einstellung nicht zufrieden sind, gehen Sie auf "Bildlage" im OSD-Menü.
- Prüfen Sie, ob Auflösung und Frequenz der Grafikkarte vom Produkt unterstützt werden. Wenn die Frequenz außerhalb des Frequenzbereichs liegt, stellen Sie die empfohlene Auflösung über "Systemsteuerung" – "Anzeige" – "Einstellungen" ein.
- D-Sub-Analogsignal Drücken Sie AUTO auf der Fernbedienung, um einen optimalen Bildschirm- Status für den aktuellen Modus automatisch einzustellen. Wenn Sie mit der Einstellung nicht zufrieden sind, gehen Sie auf "Takt" im OSD-Menü.
- D-Sub-Analogsignal Drücken Sie AUTO auf der Fernbedienung, um einen optimalen Bildschirm-Status für den aktuellen Modus automatisch einzustellen. Wenn Sie mit der Einstellung nicht zufrieden sind, gehen Sie auf "Taktrate" im OSD-Menü.
- Am Signalanschluss liegt nicht das richtige Eingangssignal an. Schließen Sie das Signalkabel an, das dem Eingangssignal der Quelle entspricht.

## **Am Produkt wird ein Nachbild angezeigt.**

● **Bei abgeschaltetem Produkt wird ein Nachbild angezeigt.**

• Wenn Sie für längere Zeit ein Standbild anzeigen, können die Bildpunkte schnell beschädigt werden. Verwenden Sie die Bildschirmschoner-Funktion.

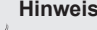

**Hinweis \* Vertikale Frequenz:** Damit sich der Anwender ein Bild auf dem Bildschirm ansehen kann, sollte sich das Bild mehrere Male pro Sekunde wie bei einer Leuchtstofflampe ändern. Die vertikale Frequenz oder Bildwiederholrate gibt an, wie viel Mal ein Bild pro Sekunde angezeigt wird. Sie wird in Hz angegeben.

49

**\* Horizontale Frequenz:** Das horizontale Intervall gibt an, wie oft eine Vertikale angezeigt wird. Teilt man die Zahl 1 durch das horizontale Intervall, kann die Häufigkeit, mit der horizontale Linien pro Sekunde angezeigt werden, als horizontale Frequenz angegeben werden. Sie wird in Hz angegeben.

## **Fehlerbehebung**

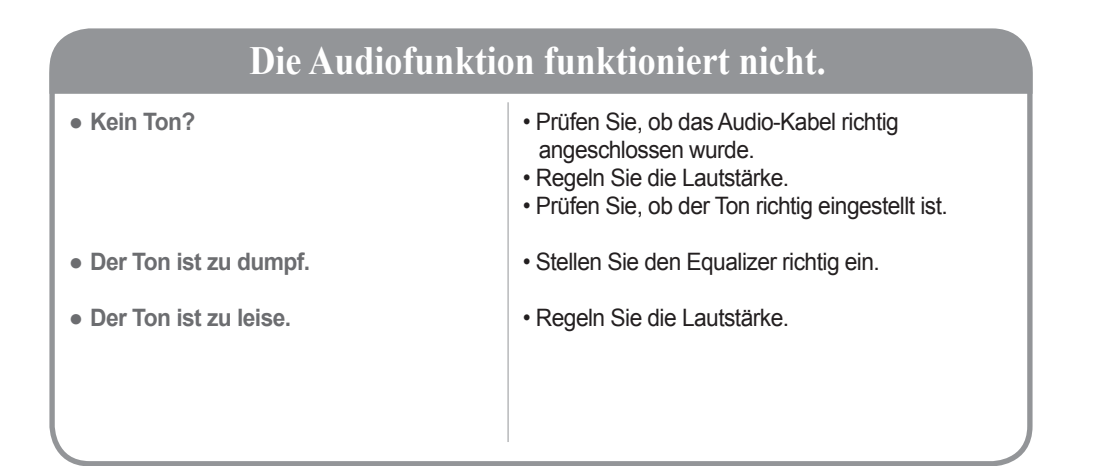

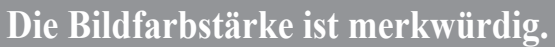

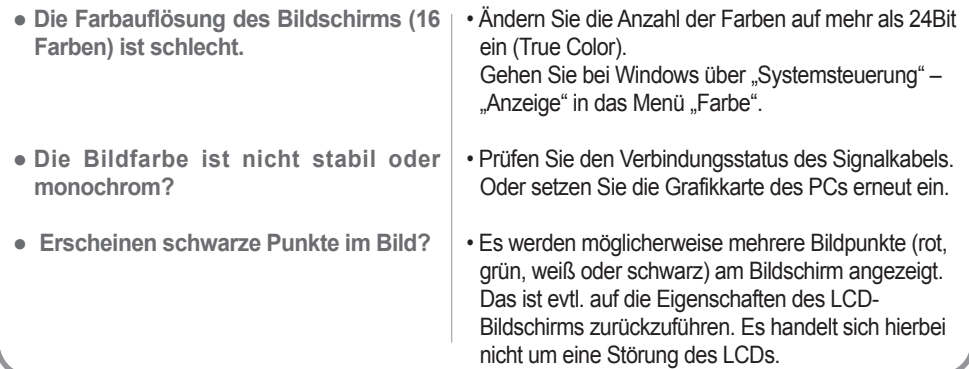

## **Das Gerät funktioniert nicht störungsfrei.**

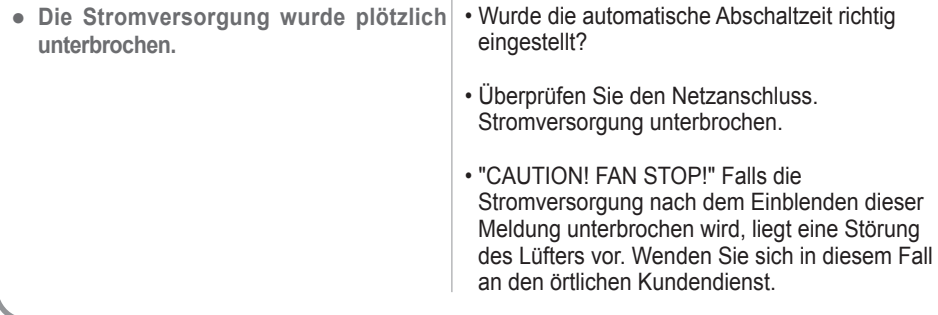

# **Specifications**

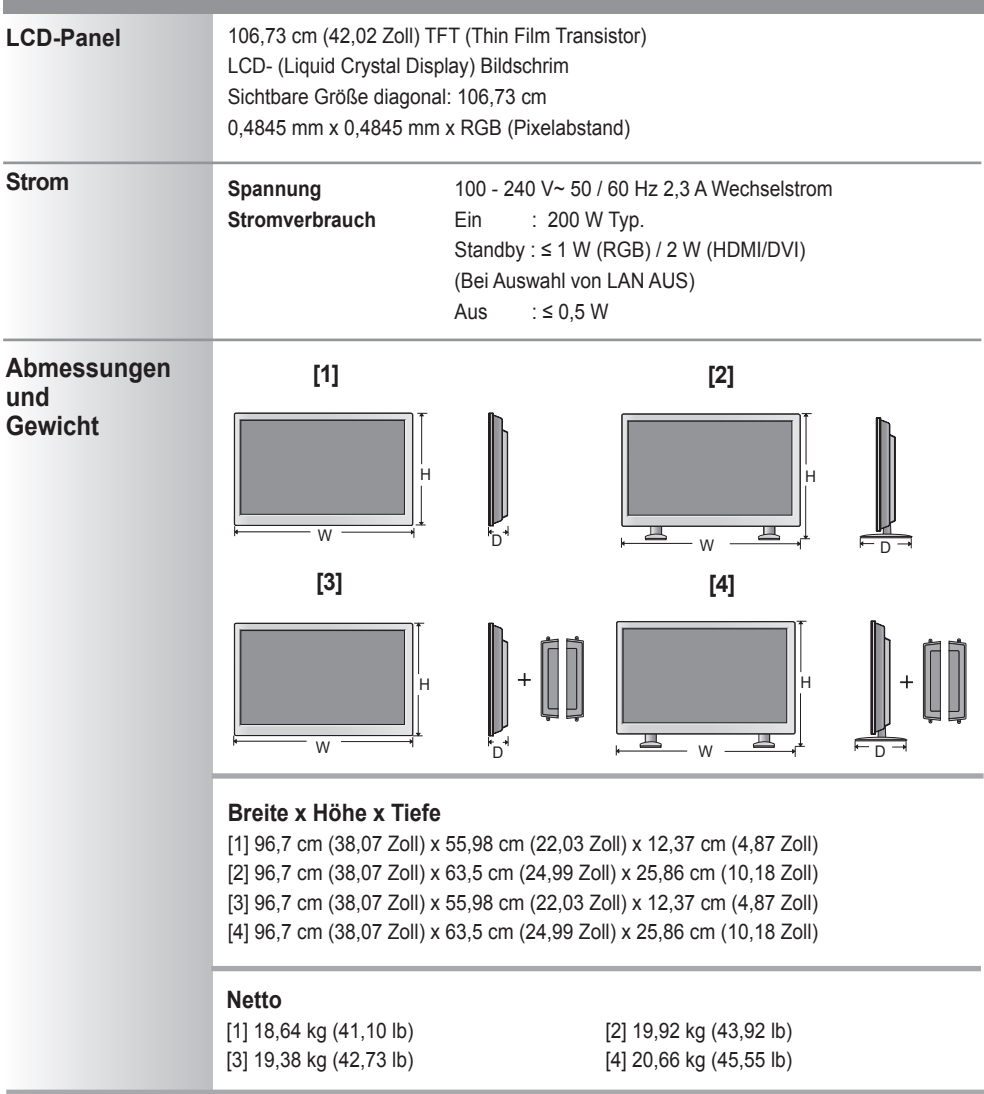

**Hinweis**

• Änderungen der Informationen in diesem Dokument vorbehalten.

## **Specifications**

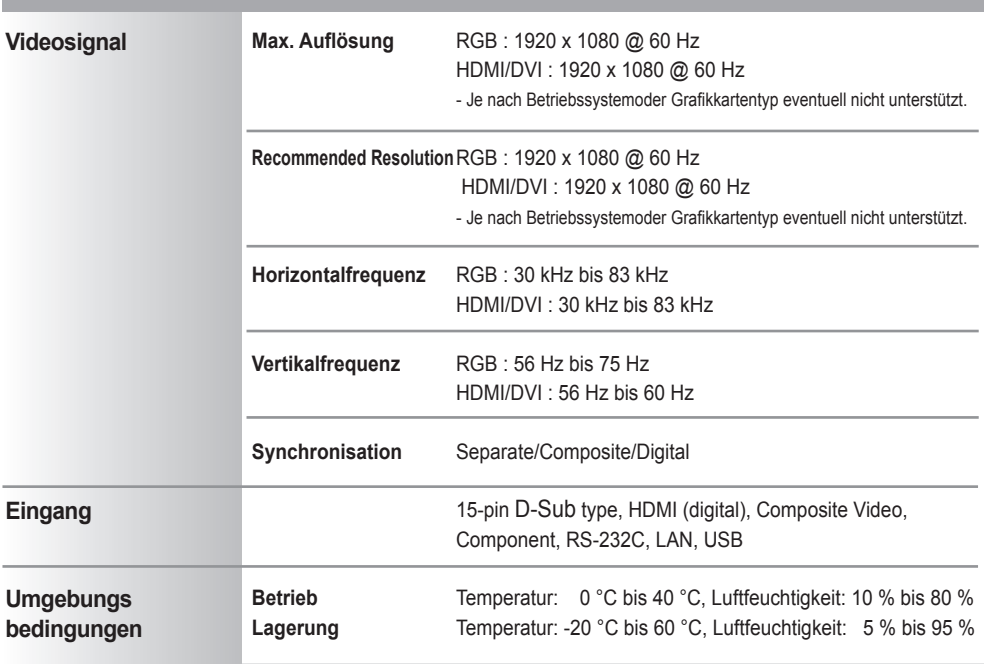

**\* Nur für Modelle, die die Lautsprecher unterstützen**

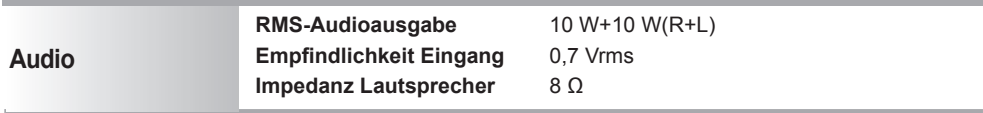

**Hinweis** • Information in this document is subject to change without notice.

## **Specifications**

### **PC-Modus – Voreingestellter Modus**

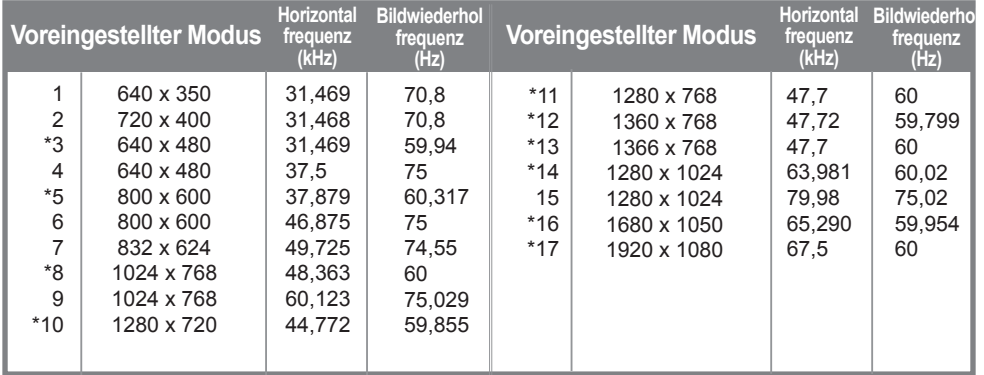

### **DTV-Modus**

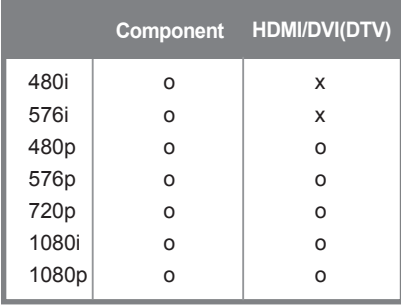

### **Betriebsanzeige**

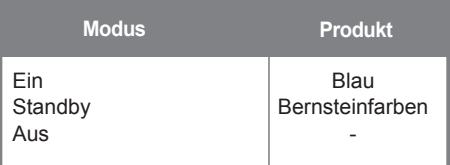

**Hinweis** • Eine Auswahl von HDMI/DVI-Eingängen für DTV/PC ist für folgende PC-Auflösungen verfügbar: 640 x 480 / 60 Hz, 1280 x 720 / 60 Hz, 1920 x 1080 / 60 Hz und DTV-Auflösungen: 480p, 720p, 1080p.

1 bis 17: RGB Modus \* : HDMI/DVI Modus

Verwenden Sie dieses Verfahren, um mehrere Produkte an einen einzelnen PC anzuschließen. Sie können mehrere Produkte gleichzeitig verwenden, wenn Sie sie an einen einzelnen PC anschließen. Wenn das Menü [Kennung] unter [Option] deaktiviert ist, muss die Kennung des Monitors eine Zahl zwischen 1 und 99 sein.

### Anschließen des Kabels

Schließen Sie das RS-232C-Kabel wie in der Abbildung dargestellt an.

Sie müssen das Kabel für die Verbindung zum RS-232C-Anschluss separat erwerben, da dieses nicht zum Zubehörsatz gehört.

Das RS-232C-Protokoll wird für die Kommunikation zwischen PC und Produkt verwendet. Von Ihrem PC aus können Sie das Produkt ein-/ausschalten, eine Eingangsquelle wählen oder das OSD-Menü anpassen.

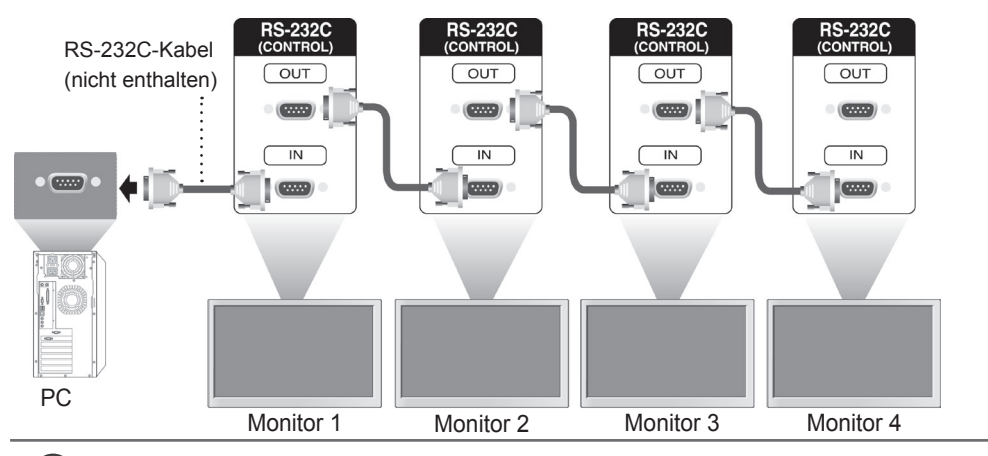

### RS-232C-Konfigurationen

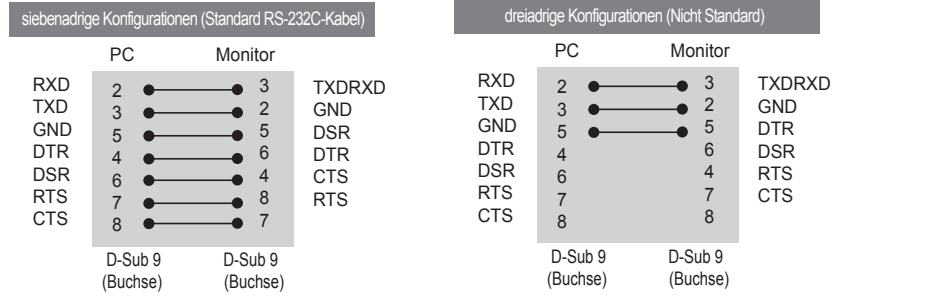

A1

### Kommunikationsparameter

- ► Baudrate: 9600 bps (UART)
- ► Datenlänge: 8 bit
- ► Prüfbit: Ohne
- ► Stoppbit : 1 bit
- ► Flusskontrolle: Ohne
- ► Übertragungscode : ASCII-Code
- ► Verwenden Sie ein Überkreuz-Kabel (Reverse-Kabel)

### Befehlsreferenzliste

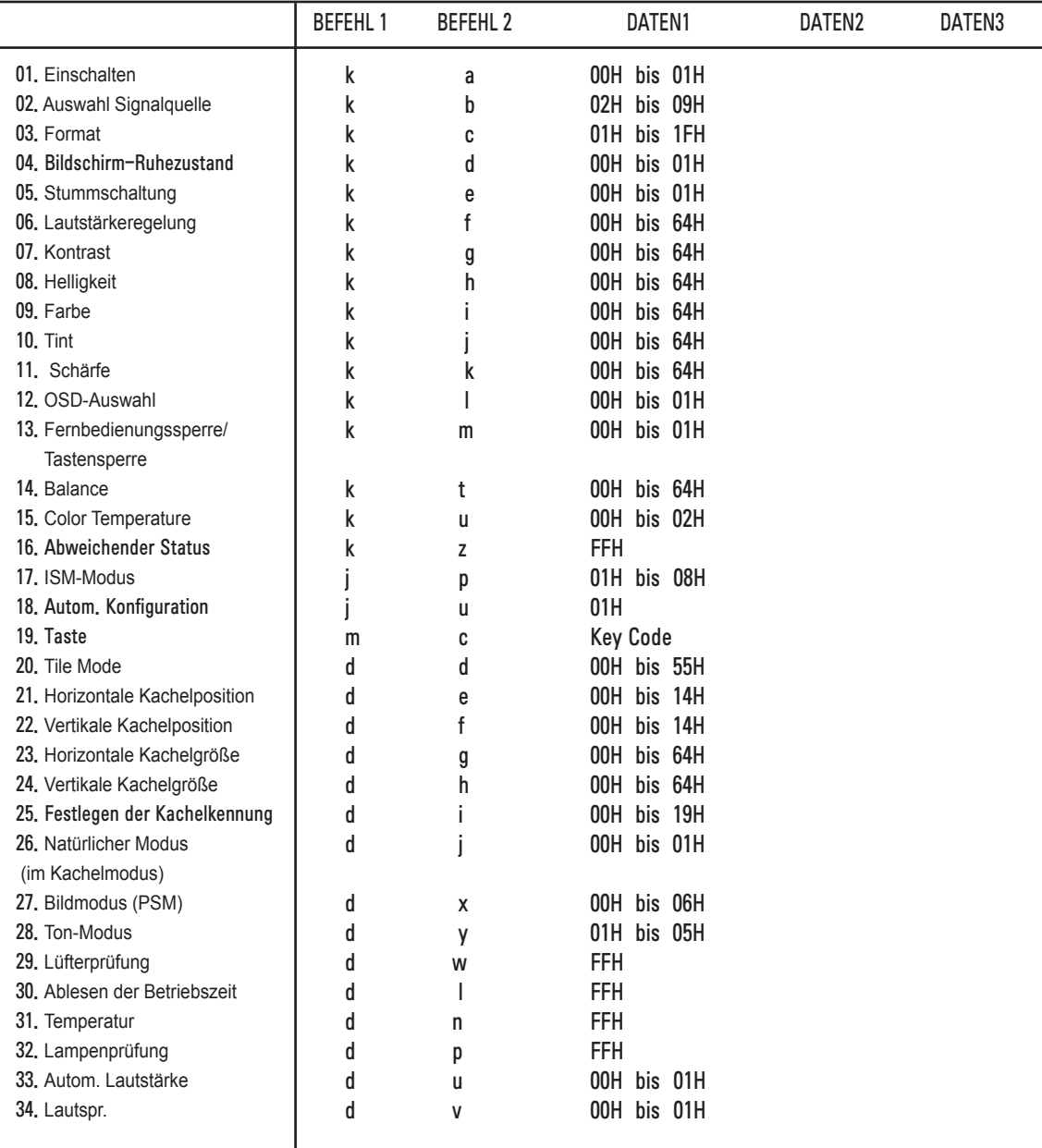

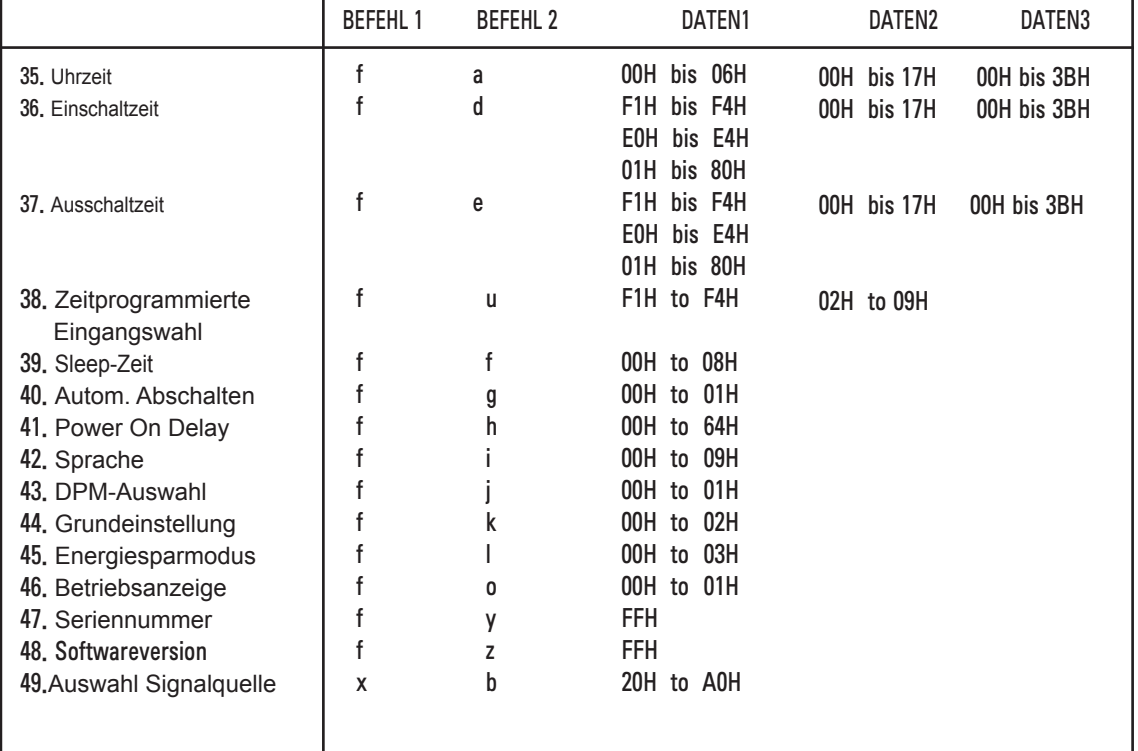

### Übertragungs-/Empfangsprotokoll

### Übertragung

[Command1][Command2][ ][Set ID][ ][Data][Cr]

\* [Command 1]: Erster Befehl. (k, j, m, d, f, x)

- \* [Command 2]: Zweiter Befehl. (a bis u)
- \* [Set ID]: Stellen Sie die Set-ID-Nummer des Monitors ein. Bereich: 01H bis 63H. Durch Einstellen von 0 kann der Server alle Monitore steuern.
- \* Für den Fall des Betriebs mit mehr als 2 Sets mit 0 gleichzeitig, darf dies bei der ACK Meldung nicht gewählt werden. Da alle Sets die ACK-Meldung senden, ist es nicht möglich, alle ACK-Meldungen zu prüfen.
- \* [DATA]: Für die Übertragung von Befehlsdaten. "FF" übertragen, um Befehlsstatus zu lesen.
- \* [Cr]: Zeilenschaltung

ASCII-Code "0x0D"

\* [ ]: ASCII-Code "Leerschritt (0x20)"

### OK Bestätigung

### [Command2][ ][Set ID][ ][OK][Data][x]

\* Das Produkt überträgt ACK (Bestätigung) beim Empfang normaler Daten basierend auf diesem Format. Wenn sich zu diesem Zeitpunkt Daten im Datenlesemodus befinden, werden die aktuellen Statusdaten angezeigt. Wenn sich die Daten im Datenschreibmodus befinden, werden die Daten an den PC zurückgegeben.

**Fehlerbestätigung** 

[Command2][ ][Set ID][ ][NG][Data][x]

\* Wenn es einen Fehler gibt, wird NG zurückgegeben

### Übertragungs-/Empfangsprotokoll

01. Einschalten (Befehl: a)

► Für die Steuerung des Ein-/Ausschaltens des Geräts.

Übertragung

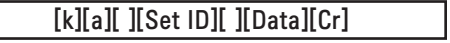

Daten 0 : Aus 1 : Ein

Bestätigung

[a][ ][Set ID][ ][OK][Data][x]

► Für die Anzeige des Ein-/Ausschaltstatus. Übertragung

[k][a][ ][Set ID][ ][FF][Cr]

Bestätigung

[a][ ][Set ID][ ][OK][Data][x]

Daten  $0 \cdot$  Aus  $1 \cdot$  Fin

- 02. Auswahl Signalquelle (Befehl: b) (Hauptbildeingang)
- ► Für die Auswahl der Signalquelle für das Gerät. Sie können eine Eingangsquelle auch über die Taste INPUT (EINGABE) an der Fernbedienung wählen.

Übertragung

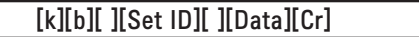

Daten 2 : AV

- 4 : Komponente
- 7 : RGB (PC)
- 8 : HDMI (DTV)
- 9 : HDMI (PC)

Bestätigung

[b][ ][Set ID][ ][OK][Data][x]

- Daten 2 : AV
	- 4 : Komponente
	- 7 : RGB (PC)
	- 8 : HDMI (DTV)
	- 9 : HDMI (PC)

- Übertragungs-/Empfangsprotokoll
- 03. Format (Befehl: c) (Hauptbildformat)
- ► Für die Einstellung des Bildformats.

 Sie können das Bildformat auch über die Taste ARC der Beschilderung-Fernbedinung oder im Menü "Anzeige" anpassen.

### Übertragung

[k][c][ ][Set ID][ ][Data][Cr]

Data 1 : Normalbild (4:3)

- 2 : Breitbild (16:9)
- 4 : Zoom (AV)
- 6 : Original (AV)
- 7 : 14:9 (AV)
- 9 : Nur suchen (HD DTV), \* RGB, HDMI / DVI PC-Modus,1:1
- 10 bis 1F : Kino-Zoom 1 bis 16
- B : Gesamte Breite

Bestätigung

### [c][ ][Set ID][ ][OK][Data][x]

04. Bildschirm-Ruhezustand (Befehl: d)

► Für die Aktivierung/Deaktivierung des Bildschirm-Ruhezustands.

Übertragung

[k][d][ ][Set ID][ ][Data][Cr]

Daten 0 : Bildschirm-Ruhezustand aus (Bild ein) 1 : Bildschirm-Ruhezustand ein (Bild aus)

**Bestätigung** 

[d][ ][Set ID][ ][OK][Data][x]

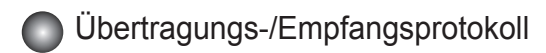

05. Stummschaltung (Befehl : e)

► Zum Ein-/Ausschalten der Stummschaltung

#### Übertragung

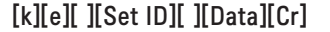

Daten 0 : Stummschaltung ein (Lautstärke aus)

 1 : Stummschaltung aus (Lautstärke ein) Bestätigung

[e][ ][Set ID][ ][OK][Data][x]

Daten 0 : Stummschaltung ein (Lautstärke aus) 1 : Stummschaltung aus (Lautstärke ein)

06. Lautstärkeregelung (Befehl: f)

► Regeln Sie die Lautstärke

Übertragung

[k][f][ ][Set ID][ ][Data][Cr]

Daten Min: 00 H bis Max: 64 H (Hexadezimalcode)

### **Bestätigung**

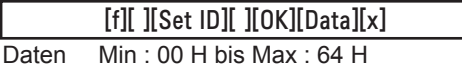

\* Echtdatenzuordnung

0 : SCHRITT 0

: A : SCHRITT 10

: F : SCHRITT 15

10 : SCHRITT 16

: 64 : SCHRITT 100

### Übertragungs-/Empfangsprotokoll

07. Kontrast (Befehl: g)

► Für die Einstellung des Bildschirmkontrasts

Sie können den Kontrast auch über das Menü "Bild" einstellen.

Übertragung

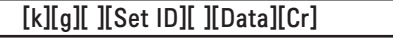

Daten Min: 00 H bis Max: 64 H

Bestätigung

[g][ ][Set ID][ ][OK][Data][x]

\* Siehe "Echtdatenzuordnung", Seite A7.

08. Helligkeit (Befehl: h)

► Für die Einstellung der Bildschirmhelligkeit.

Sie können die Helligkeit auch über das Menü "Bild" einstellen.

Übertragung

[k][h][ ][Set ID][ ][Data][Cr]

Daten Min: 00 H bis Max: 64 H

\* Siehe "Echtdatenzuordnung" nachfolgend.

Bestätigung

[h][ ][Set ID][ ][OK][Data][x]

\* Siehe "Echtdatenzuordnung", Seite A7.

### Übertragungs-/Empfangsprotokoll

09. Farbe (Befehl: i) (Nur Video-Timing)

► Für die Einstellung der Bildschirmfarbstärke.

Sie können die Farbe auch über das Menü "Bild" einstellen.

Übertragung

[k][i][ ][Set ID][ ][Data][Cr]

Daten Min: 00 H bis Max: 64 H (Hexadezimalcode)

\* Siehe "Echtdatenzuordnung", Seite A7.

Bestätigung

[i][ ][Set ID][ ][OK][Data][x]

Daten Min: 00 H bis Max: 64 H

10. Tint (Befehl: j) (Nur Video-Timing)

► Für die Einstellung des Bildschirmfarbtons.

Sie können den Farbton auch über das Menü "Bild" einstellen.

Übertragung

[k][i][ ][Set ID][ ][Data][Cr]

Daten Rot: 00 H bis Grün: 64 H (Hexadezimalcode)

\* Siehe "Echtdatenzuordnung", Seite A7.

**Bestätigung** 

[i][ ][Set ID][ ][OK][Data][x]

Daten Rot: 00 H bis Grün: 64 H

\* Tint-Echtdatenzuordnung

0 : Schritt 0 - Rot

:

64 : Schritt 100 - Grün

### Übertragungs-/Empfangsprotokoll

11. Schärfe (Befehl: k) (Nur Video-Timing)

► Für die Einstellung der Bildschärfe.

Sie können die Bildschärfe auch über das Menü "Bild" einstellen.

#### Übertragung

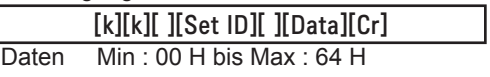

(Hexadezimalcode)

\* Siehe "Echtdatenzuordnung", Seite A7.

#### Bestätigung

[k][ ][Set ID][ ][OK][Data][x]

Daten Min: 00 H bis Max: 64 H

12. OSD-Auswahl (Befehl: l)

► Für die Steuerung des Ein-/Ausschaltens des OSD des Geräts.

Übertragung

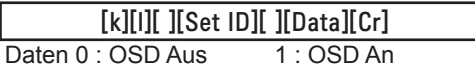

**Bestätigung** 

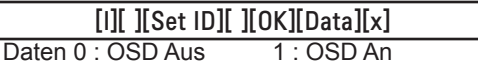

13. Fernbedienungssperre/Tastensperre (Befehl: m)

► Für die Sperre der Tasten der Fernbedienung.

 Diese Funktion sperrt bei Steuerung über die RS-232C-Schnittstelle die Fernbedienung sowie die Tasten am Gerät.

#### Übertragung

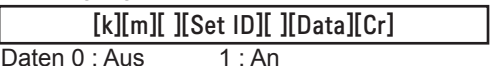

#### **Bestätigung**

Daten 0 : Aus 1 : An [m][ ][Set ID][ ][OK][Data][x]

### Übertragungs-/Empfangsprotokoll

14 Balance (Befehl: t)

► Für die Einstellung der Balance. Übertragung

[k][t][ ][Set ID][ ][Data][Cr]

Daten Min: 00 H bis Max: 64 H (Hexadezimalcode)

00H : Schritt L50 64H : Schritt R50

**Bestätigung** 

[t][ ][Set ID][ ][OK][Data][x]

Daten Min: 00 H bis Max: 64 H

00H : Schritt 0 bis L50 64H : Schritt 100 bis R50 \* Balance: L50 bis R50

15. Color Temperature (Befehl: u) ► Für die Einstellung der Farbtemperatur des Bildschirms. Übertragung

[k][u][ ][Set ID][ ][Data][Cr]

Daten 0 : Medium (Mittel)

- 1 : Kalt
- 2 : Warm

Bestätigung

[u][ ][Set ID][ ][OK][Data][x]

A11

Daten 0 : Medium (Mittel)

- 1 : Kalt
- 2 : Warm

### Übertragungs-/Empfangsprotokoll

#### 16. Abweichender Status (Befehl: z)

► Abweichender Status: Wird für das Lesen des Ausschaltstatus im Standby-Modus verwendet.

Übertragung

[k][z][ ][Set ID][ ][Data][Cr]

Daten FF : Lesen ì

**Bestätigung** 

### [z][ ][Set ID][ ][OK][Data][x]

- 0 : Normal (Strom und Signal vorhanden)
- 1 : Kein Signal (Strom vorhanden)
- 2 : Monitor mit der Fernbedienung ausschalten
- 3 : Monitor über die Sleep Time-Funktion ausschalten
- 4 : Monitor über die Funktion RS-232C ausschalten
- 8 : Monitor über die Funktion "Ausschaltzeit" ausschalten
- 9 : Monitor über die automatische Ausschaltfunktion ausschalten

17. ISM-Modus (Befehl: j p)

► Wird verwendet, um die Funktion zur Vermeidung von Nachbildern auszuwählen.

#### Übertragung

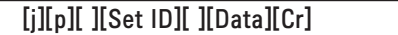

Daten 1H : Invertierung

- 2H : Orbiter
- 4H : Weiß-Gen.
- 8H : Normal

### **Bestätigung**

[p][ ][Set ID][ ][OK][Data][x]

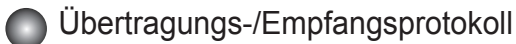

18. Autom. Konfiguration (Befehl: j u)

► Für die automatische Einstellung der Bildposition und die automatische Minimierung des Bildwackelns. Steht nur im RGB (PC)- Modus zur Verfügung.

Übertragung

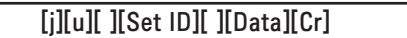

Daten 1 : Auswählen

**Bestätigung** 

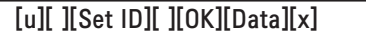

19. Taste (Befehl: m c)

► Für das Senden des IR-Fernbedienung-Tastencodes.

Übertragung

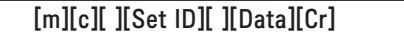

Daten-Tastencode: siehe Seite A32.

Bestätigung

[c][ ][Set ID][ ][OK][Data][x]

### Übertragungs-/Empfangsprotokoll

20. Tile Mode (Befehl: d d) ► Zum Umschalten des Kachelmodus. Übertragung

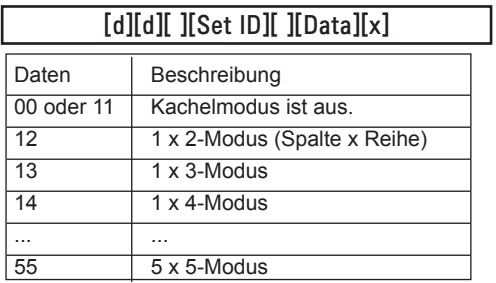

\* Die Daten können außer auf 00 nicht auf 0X oder X0 gesetzt werden.

#### **Bestätigung**

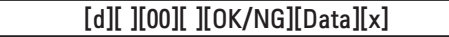

### Übertragungs-/Empfangsprotokoll

21. Horizontale Kachelposition (Befehl: d e)

► Zum Bestimmen der horizontale Lage der Kacheln.

Übertragung

[d][e][ ][Set ID][ ][Data][x]

Daten Min : 00 H bis Max : 14 H

 $00$  H : Schritt  $-10$  (Links) 14 H : Schritt 10 (Rechts)

Bestätigung

[e][ ][Set ID][ ][OK/NG][Data][x]

22. Vertikale Kachelposition (Befehl: d f)

► Zum Bestimmen der vertikalen Lage der Kacheln.

Übertragung

Daten Min : 00 H bis Max : 14 H [d][f][ ][Set ID][ ][Data][x]

 $00$  H : Schritt  $-10$  (Links) 14 H : Schritt 10 (Rechts)

**Bestätigung** 

[f][ ][Set ID][ ][OK/NG][Data][x]

A<sub>15</sub>

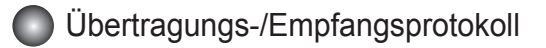

23. Horizontale Kachelgröße (Befehl: d g)

► Zur Einstellung der horizontalen Größe.

Übertragung

[d][g][ ][Set ID][ ][Data][x]

Daten Min: 00 H bis Max: 64 H

\* Siehe "Echtdatenzuordnung", Seite A7.

**Bestätigung** 

[g][ ][Set ID][ ][OK/NG][Data][x]

24. Vertikale Kachelgröße (Befehl: d h)

► Zur Einstellung der vertikalen Größe.

Übertragung

[d][h][ ][Set ID][ ][Data][x]

Daten Min: 00 H bis Max: 64 H

\* Siehe "Echtdatenzuordnung", Seite A7

**Bestätigung** 

[h][ ][Set ID][ ][OK/NG][Data][x]

.<br>A16

### Übertragungs-/Empfangsprotokoll

25. Festlegen der Kachelkennung (Befehl: d i)

► Zur Einstellung der Kachelkennung für die Kachelfunktion.

Übertragung

[d][i][ ][Set ID][ ][Data][x]

Daten Min : 00 H bis Max : 19 H (Hexadezimalcode)

**Bestätigung** 

[i][ ][Set ID][ ][OK/NG][Data][x]

İ 26 Natürlicher Modus (im Kachelmodus) (Befehl: d j)

► Zur Einstellung des natürlichen Kachelmodus für die Kachelfunktion. .

#### Übertragung

[d][i][ ][Set ID][ ][Data][x]

Daten 0 : Natürlich Aus

- 1 : Natürlich Ein
- ff : Status lesen

**Bestätigung** 

[j][ ][Set ID][ ][OK/NG][Data][x]

- 27. Bildmodus (Befehl: d x)
- ► Zum Anpassen des Bildmodus.

Übertragung

[d][x][][Set ID][][Data][x]

Datenstruktur

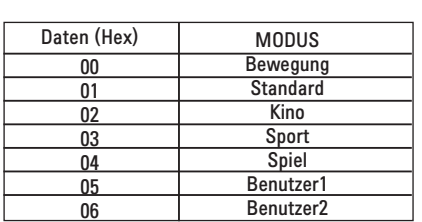

**Bestätigung** 

[x][][Set ID][][OK/NG][Data][x]

## Übertragungs-/Empfangsprotokoll

28. Ton-Modus (Befehl: d y )

► Zum Einstellen des Ton-Modus.

Übertragung

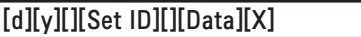

Datenstruktur

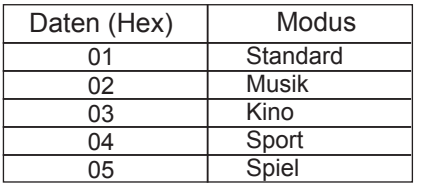

### Bestätigung

[y][][Set ID][][OK/NG][Data][x]

29. Lüfterprüfung (Befehl: d w )

► Zum Prüfen des Lüfters des Fernsehgerätes.

Übertragung

### [d][w][][Set ID][][Data][x]

 \* Die Daten sind immer auf FF (Hex) gesetzt. Daten ff: Status lesen

**Bestätigung** 

[w][][Set ID][][OK/NG][Data][x]

\* Daten stellen den Status des Lüfters dar.

Daten 0 : Lüfterfehler

- 1: Lüfter OK
- 2 : Nicht verfügbar

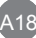

## RS-232C Verwenden mehrerer Produkte Verwenden mehrerer Produkte

### Übertragungs-/Empfangsprotokoll

30. Ablesen der Betriebszeit (Befehl: d l)

► Zum Ablesen der Betriebszeit.

#### **Übertragung**

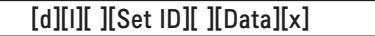

\* Die Daten sind immer auf FF (Hex) gesetzt.

#### **Bestätigung**

[l][ ][Set ID][ ][OK/NG][Data][x]

 \* Die Daten entsprechen den Betriebsstunden. (Hexadezimalcode)

31. Temperaturanzeige (Befehl: d n)

► Zum Ablesen der Innentemperatur.

### Übertragung

[d][n][ ][Set ID][ ][Data][x]

\* Die Daten sind immer auf FF (Hex) gesetzt.

### Bestätigung

[n][ ][Set ID][ ][OK/NG][Data][x]

\* Die Datenlänge beträgt 1 Byte im Hex.

32. Funktionsprüfung der Lampe (Befehl: d p)

► Zur Funktionsprüfung der Lampe.

### Übertragung

[d][p][ ][Set ID][ ][Data][x]

\* Die Daten sind immer auf FF (Hex) gesetzt.

### **Bestätigung**

[p][ ][Set ID][ ][OK/NG][Data][x]

Daten 0 : Lampenfehler

1 : Lampe OK

2: N/A (DPM/Aus)
## RS-232C Verwenden mehrerer Produkte Verwenden mehrerer Produkte

## Übertragungs-/Empfangsprotokoll

33. Auto. Lautstärke (Befehl : d u)

► Lautstärke automatisch einstellen.

Übertragung

[d][u][][Set ID][][Data][x]

Daten 0 : Aus

1 : Ein

**Bestätigung** 

[u][][Set ID][][OK/NG][Data][x]

34. Lautsprecher (Befehl : d v)

► Lautsprecher ein- und ausschalten.

Übertragung

[d][v][][Set ID][][Data][x]

Daten 0 : Aus

1 : Ein

Bestätigung

[v][][Set ID][][OK/NG][Data][x]

Übertragungs-/Empfangsprotokoll

35. Uhrzeit (Befehl: f a)

► Aktuelle Uhrzeit einstellen.

#### Übertragung

### [f][a][][Set ID][][Data1][][Data2][][Data3][Cr]

[Data1]

- 0 : Montag
- 1 : Dienstag
- 2 : Mittwoch
- 3 : Donnerstag
- 4 : Freitag
- 5 : Samstag
- 6 : Sonntag

[Data2] 0H bis 17H (Stunden)

[Data3] 00H bis 3BH (Minuten)

**Bestätigung** 

[a][][Set ID][][OK/NG][Data1][Data2][Data3][x]

\* Beim Auslesen der Daten wird für [Data1], [Data2] und [Data3] FHH eingetragen. In allen anderen Fällen wird der Wert NG übernommen.

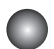

### Übertragungs-/Empfangsprotokoll

36. Einschaltzeit (Befehl: f d)

► Einschaltzeit einstellen.

#### Übertragung

### [f][d][][Set ID][][Data1][][Data2][][Data3][Cr]

[Data1]

1. f1h bis f4h (einen Index lesen) f1: den 1. Index in der Liste der Einschaltzeiten lesen f2: den 2. Index in der Liste der Einschaltzeiten lesen f3: den 3. Index in der Liste der Einschaltzeiten lesen f4: den 4. Index in der Liste der Einschaltzeiten lesen 2. e1h bis e4h (einen Index löschen), e0h (alle Indexeinträge löschen) e0: alle Indexeinträge in der Liste der Einschaltzeiten löschen e1: den 1. Index in der Liste der Einschaltzeiten löschen e2: den 2. Index in der Liste der Einschaltzeiten löschen e3: den 3. Index in der Liste der Einschaltzeiten löschen e4: den 4. Index in der Liste der Einschaltzeiten löschen 3. 01h bis 80h (schreiben) (Wochentag) bit0 (01h) : Montag bit1 (02h) : Dienstag bit2 (04h) : Mittwoch bit3 (08h) : Donnerstag bit4 (10h) : Freitag

- bit5 (20h) : Samstag
- bit6 (40h) : Sonntag
- bit7 (80h) : Täglich
	- (1fh) : Montag bis Freitag
	- (3fh) : Montag bis Samstag
	- (60h) : Samstag bis Sonntag

[Data 2] 00h bis 17h, ffh (Stunden)

#### [Data 3]

00h bis 3bh, ffh (Minuten)

\*Wenn Sie die aktuelle Liste der Einschaltzeiten lesen/löschen, dann müssen alle Elemente [Data2][Data3] FFH sein.

(Beispiel 1: fd 01 f1 ff ff - wenn der erste Index in der Liste der Einschaltzeiten gelesen wird Beispiel 2: fd 01 e1 ff ff - wenn der erste Index in der Liste der Einschaltzeiten gelöscht wird Beispiel 3: fd 01 3f 02 03 - wenn Einschaltzeitdaten geschrieben werden, "Montag bis Samstag, 02:03"

**Bestätigung** 

[d][][Set ID][][OK][Data1][Data2][Data3][x]

### Übertragungs-/Empfangsprotokoll

37. Ausschaltzeit (Befehl: f e)

► Ausschaltzeit einstellen.

#### Übertragung

#### [f][e][][Set ID][][Data1][][Data2][][Data3][Cr]

[Data 1]

1. f1h bis f4h (einen Index lesen)

f1: 1. Index in der Liste für Ausschaltzeiten lesen

f2: 2. Index in der Liste für Ausschaltzeiten lesen

f3: Den 3. Index in der Liste für Ausschaltzeiten lesen

f4: 4. Index in der Liste für Ausschaltzeiten lesen

2. e1h bis e4h (einen Index löschen), e0h (alle Indexeinträge löschen)

e0: Alle Indexeinträge in der Liste für Ausschaltzeiten löschen

e1: 1. Index in der Liste für Ausschaltzeiten löschen

e2: 2. Index in der Liste für Ausschaltzeiten löschen

e3: 3. Index in der Liste für Ausschaltzeiten löschen

e4: 4. Index in der Liste für Ausschaltzeiten löschen

3. 01h bis 80h (schreiben) (Wochentag)

bit0 (01h) : Montag

bit1 (02h) : Dienstag

bit2 (04h) : Mittwoch

bit3 (08h) : Donnerstag

- bit4 (10h) : Freitag
- bit5 (20h) : Samstag
- bit6 (40h) : Sonntag
- bit7 (80h) : Täglich
	- (1fh) : Montag bis Freitag
	- (3fh) : Montag bis Samstag (60h) : Samstag bis Sonntag

[Data 2] 00h bis 17h, ffh (Stunden)

[Data 3] 00h bis 3bh, ffh (Minuten)

\* Wenn Sie die aktuelle Liste der Einschaltzeiten lesen/löschen, müssen alle Elemente [Data2][Data3] FFH sein.

Beispiel 1: fd 01 f1 ff ff – Wenn der erste Index in der Liste für Ausschaltzeiten gelesen wird. Beispiel 2: fd 01 e1 ff ff – Wenn der erste Index in der Liste für Ausschaltzeiten gelöscht wird. Beispiel 3: fd 01 3f 02 03 – Wenn Ausschaltzeitdaten geschrieben werden, "Montag bis Samstag, 02:03".

Bestätigung

[e][][Set ID][][OK][Data1][Data2][Data3][x]

### Übertragungs-/Empfangsprotokoll

38. Zeitplangesteuerte Eingangswahl (Befehl: f u) (Eingang Hauptbild)

► Auswahl der Eingangsquelle für Beschilderung abhängig vom Wochentag.

Übertragung

[f][u][][Set ID][][Data1][][Data2][Cr]

[Data 1]

1. f1h bis f4h (einen Index schreiben/lesen)

f1: den 1. Index der Einschaltzeiteneingabe lesen

f2: den 2. Index der Einschaltzeiteneingabe lesen

f3: den 3. Index der Einschaltzeiteneingabe lesen

f4: den 4. Index der Einschaltzeiteneingabe lesen

[Data 2]

Eingang

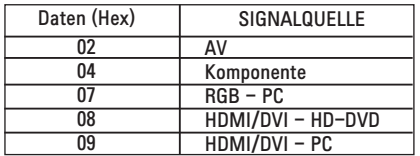

\* Wenn Sie die aktuelle Einschaltzeiteingabe lesen/löschen, muss [Data2] FFH sein. (Beispiel 1: fu 01 f1 ff - wenn der erste Index der Einschaltzeiteneingabe gelesen wird Beispiel 2: fu 01 f3 02 - wenn Sie Daten der Einschaltzeiteingabe in den 3. Index, "AV", schreiben)

**Bestätigung** 

[u][][Set ID][][OK][Data1][Data2][x]

## Übertragungs-/Empfangsprotokoll

39. Sleep-Zeit (Befehl: f f) ► Sleep-Zeit einstellen.

#### Übertragung

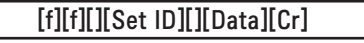

Daten

Ļ

- $0:$  Aus
- $1:10$
- 2 : 20 3 : 30
- 4 : 60
- 5 : 90
- 6 : 120
- 7 : 180
- 8 : 240

#### **Bestätigung**

[f][][Set ID][][OK/NG][Data][x]

40. Autom. Abschalten (Befehl: f g)

► Automatisches Abschalten einstellen.

Übertragung

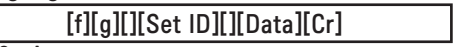

Daten 0 : Aus

1: Ein

**Bestätigung** 

[g][][Set ID][][OK/NG][Data][x]

### Übertragungs-/Empfangsprotokoll

41. Power On Delay (Befehl: f h)

► Einstellen der Verzögerung beim Einschalten des Gerätes (Gerät:

Sekunden).

Übertragung

[f][h][][Set ID][][Data][Cr]

Daten : 00H bis 64H (Datenwert)

\* Siehe "Echtdatenzuordnung", Seite A7

**Bestätigung** 

[h][][Set ID][][OK/NG][Data][x]

42. Sprache (Befehl : f i)

► Sprache für Bildschirmmenüs festlegen.

Übertragung

[f][i][][Set ID][][Data][Cr]

Daten

- 0 : Englisch
- 1 : Französisch
- 2 : Deutsch
- 3 : Spanisch
- 4 : Italienisch
- 5 : Portugiesisch
- 6 : Chinesisch
- 7 : Japanisch
- 8 : Koreanisch
- 9 : Russisch

Bestätigung

[i][][Set ID][][OK/NG][Data][x]

.<br>A26

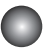

### Übertragungs-/Empfangsprotokoll

43. DPM Select (DPM-Auswahl) (Befehl: f j)

► DPM-Funktion (Bildschirm-Energiesparmodus) einstellen.

Übertragung

[f][j][][Set ID][][Data][Cr]

Daten 0 : Aus

1 : Ein

**Bestätigung** 

[j][][Set ID][][OK/NG][Data][x]

44. Grundeinstellung (Befehl: f k)

► Einstellungen für Bild, Bildschirm und Werkseinstellungen zurücksetzen.

Übertragung

[f][k][][Set ID][][Data][Cr]

Daten

0 : Bild zurücksetzen

1 : Bildschirm zurücksetzen

2 : Werkseinstellungen

**Bestätigung** 

[k][][Set ID][][OK/NG][Data][x]

## Übertragungs-/Empfangsprotokoll

45. Energiespar-Modus (Befehl: f I)

► Zum Einstellen des Energiespar-Modus.

Übertragung

### [f][I][][Set ID][][Data][Cr]

Ļ Daten 0 : Aus

- 1 : (Feststufe 1)
- 2 : (Feststufe 2)
- 3 : (Feststufe 3)

**Bestätigung** 

[I][][Set ID][][OK/NG][Data][x]

46. Betriebsanzeige (Befehl: f o)

► Zum Einstellen der LED der Betriebsanzeige

Übertragung

[f][o][][Set ID][][Data][Cr]

Daten 0 : Aus

 $1: Fin$ 

**Bestätigung** 

[o][][Set ID][][OK/NG][Data][x]

### Übertragungs-/Empfangsprotokoll

47. Seriennummer überprüfen (Befehl: f y)

► Auslesen der Seriennummern

Übertragung

Ī

[f][y][][Set ID][][Data][Cr]

Daten FF (Auslesen der Seriennummern)

**Bestätigung** 

[y][][Set ID][][OK/NG][Data1] 에서 [Data13] [x]

\* Das Datenformat ist ASCII-Code.

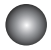

I

Übertragungs-/Empfangsprotokoll

48. Software-Version (Befehl: f z)

► Software-Version prüfen.

Übertragung

[f][z][][Set ID][][Data][Cr]

Daten FFH : Lesen

Bestätigung

[z][][Set ID][][OK/NG][Data][x]

49. Auswahl Signalquelle (Befehl: x b)

► Für die Auswahl der Signalquelle für das Gerät.

Übertragung

[x][b][][Set ID][][Data][Cr]

Daten 20H : AV

40H : Komponente

 60H : RGB (PC) 90H : HDMI/DVI (DTV)

A0H : HDMI/DVI (PC)

**Bestätigung** 

[b][ ][Set ID][ ][OK][Data][x]

A30

Daten 20H : AV

 40H : Komponente 60H : RGB (PC) 90H : HDMI/DVI (DTV) A0H : HDMI/DVI (PC)

## RS-232C RS-232C RS-232C

#### IR-Code der Fernbedienung

### Signalform-Ausgabe

Einzelimpuls, Modulationssignal mit 37,917 kHz Signal bei 455 kHz

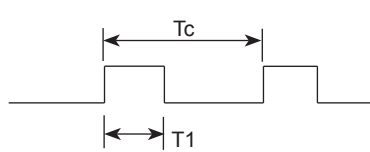

**Trägerfrequenz** 

 $FCAR = 1 / Tc = fosc / 12$ Relative Einschaltdauer = T1 / Tc = 1 / 3

- ► Frame-Konfiguration
- **Erster Frame**

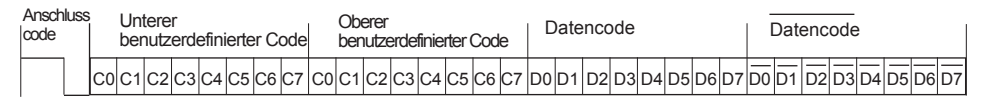

▪ Frame-Wiederholung

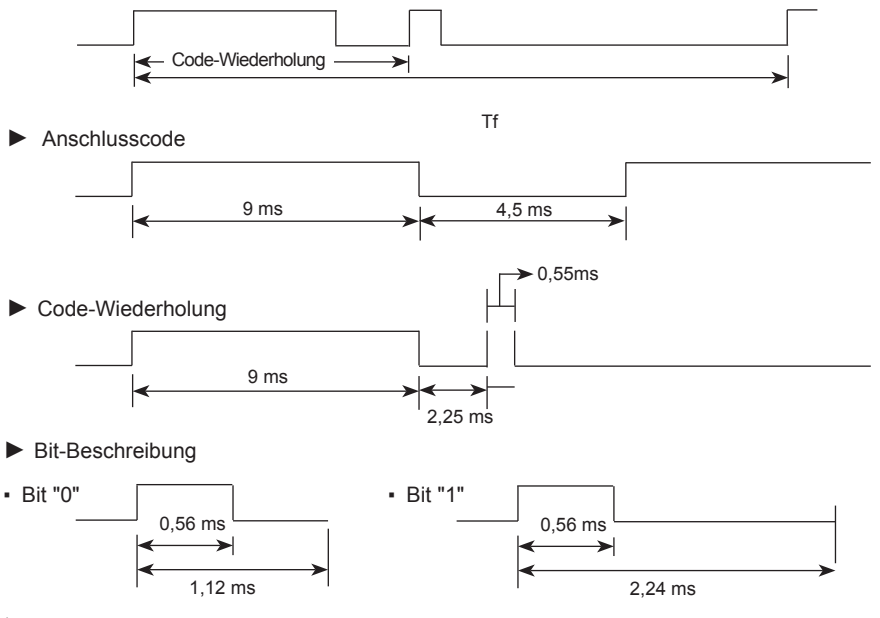

► Frame-Intervall: Tf

▪ Die Wellenform wird übertragen, solange eine Taste gedrückt wird.

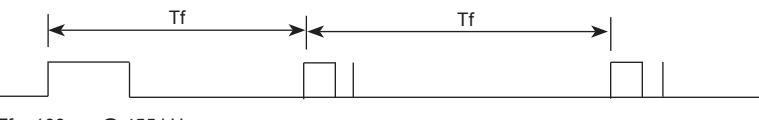

A31

Tf = 108 ms @ 455 kHz

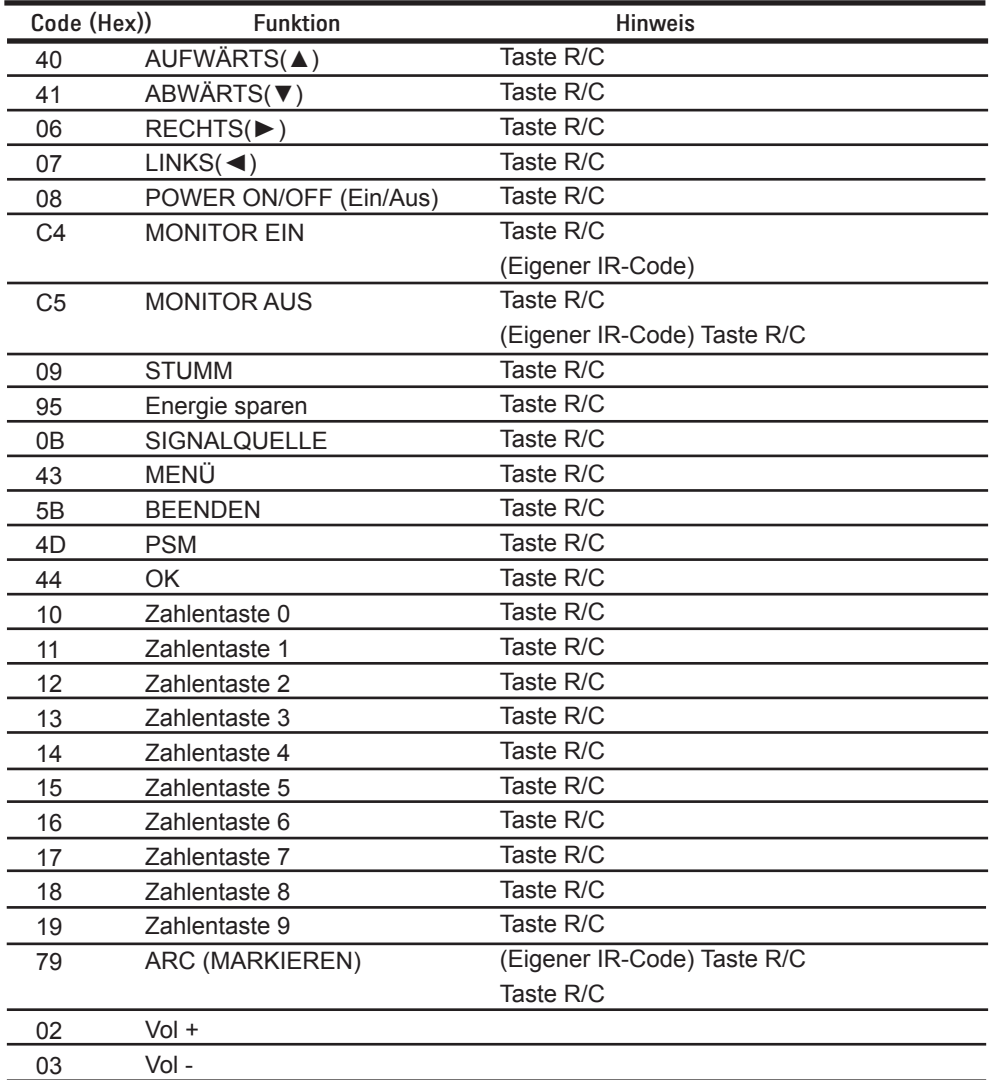

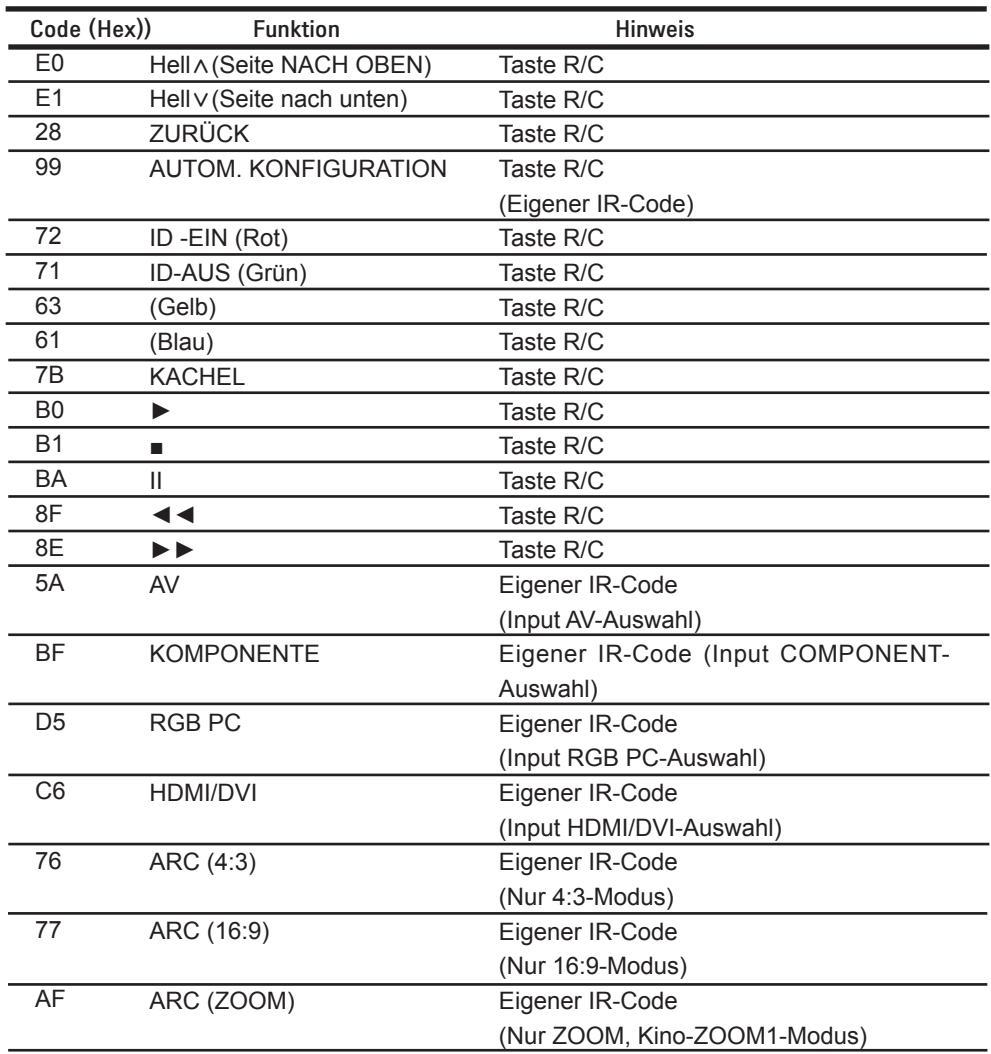

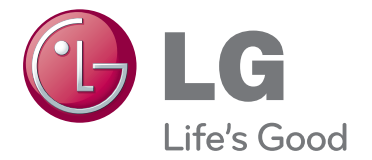

Stellen Sie sicher, dass Sie vor der Verwendung des Produkts die Sicherheitsvorkehrungen gelesen haben.

Bewahren Sie die CD mit dem Benutzerhandbuch für die zukünftige Verwendung gut zugänglich auf.

Das Modell und die Seriennummer des SETs befinden sich auf der Rückseite und auf einer Seite des SETs. Notieren Sie diese Angaben unten (für den Fall einer Reparatur).

ENERGY STAR is a set of powersaving guidelines issued by the U.S. Environmental Protection Agency(EPA).

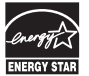

As an ENERGY STAR Partner LGE U. S. A.,Inc. has determined that this product meets the ENERGY STAR guidelines for energy efficiency.

Kurze Geräusche beim Ein- und Ausschalten dieses Gerätes sind normal.

MODELL

SERIENNUMMER \_